# Social Selling with LinkedIn Sales Navigator

A Step-by-Step Guide to Social Selling Best Practices with LinkedIn Sales Navigator

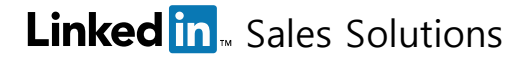

## **Contents**

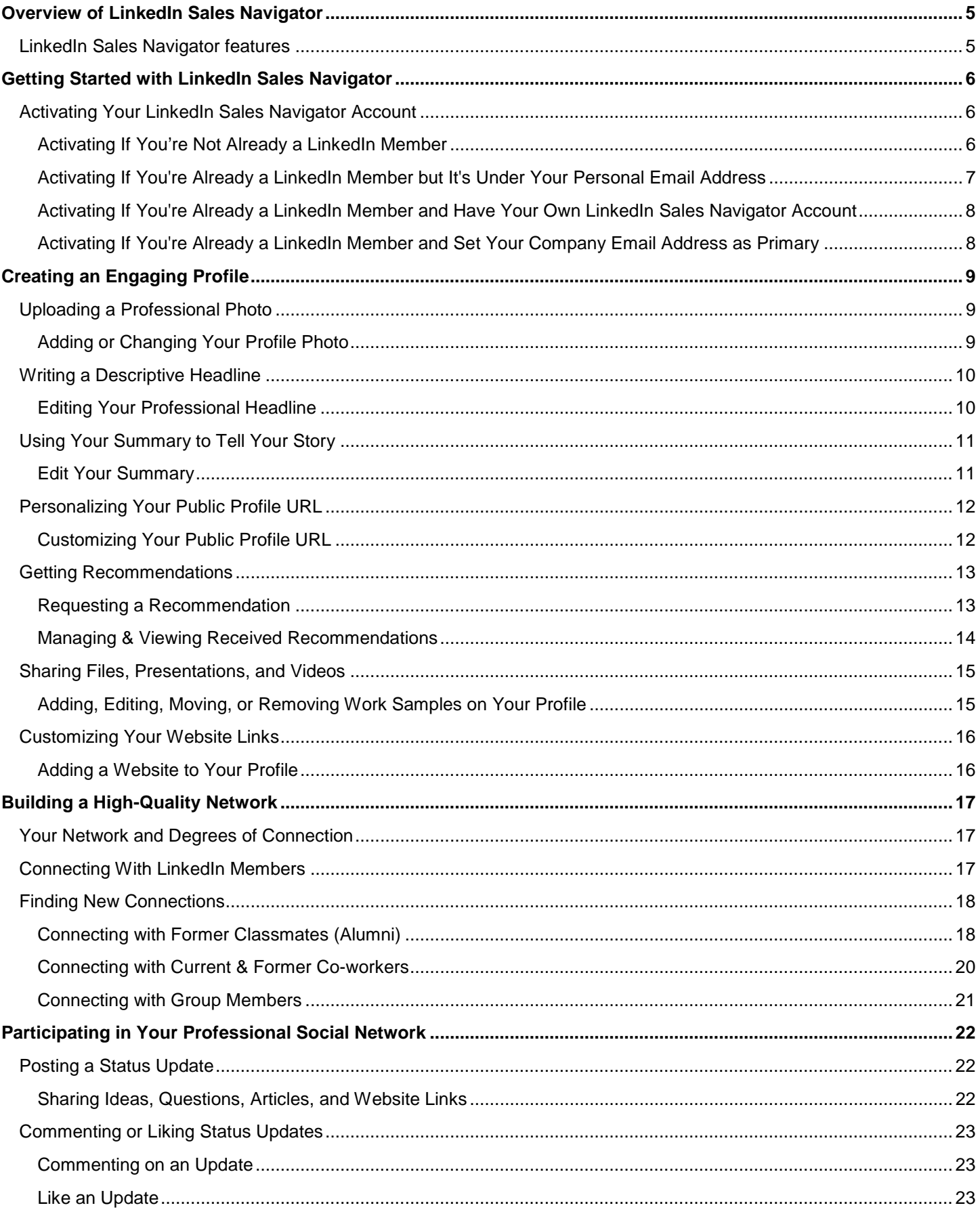

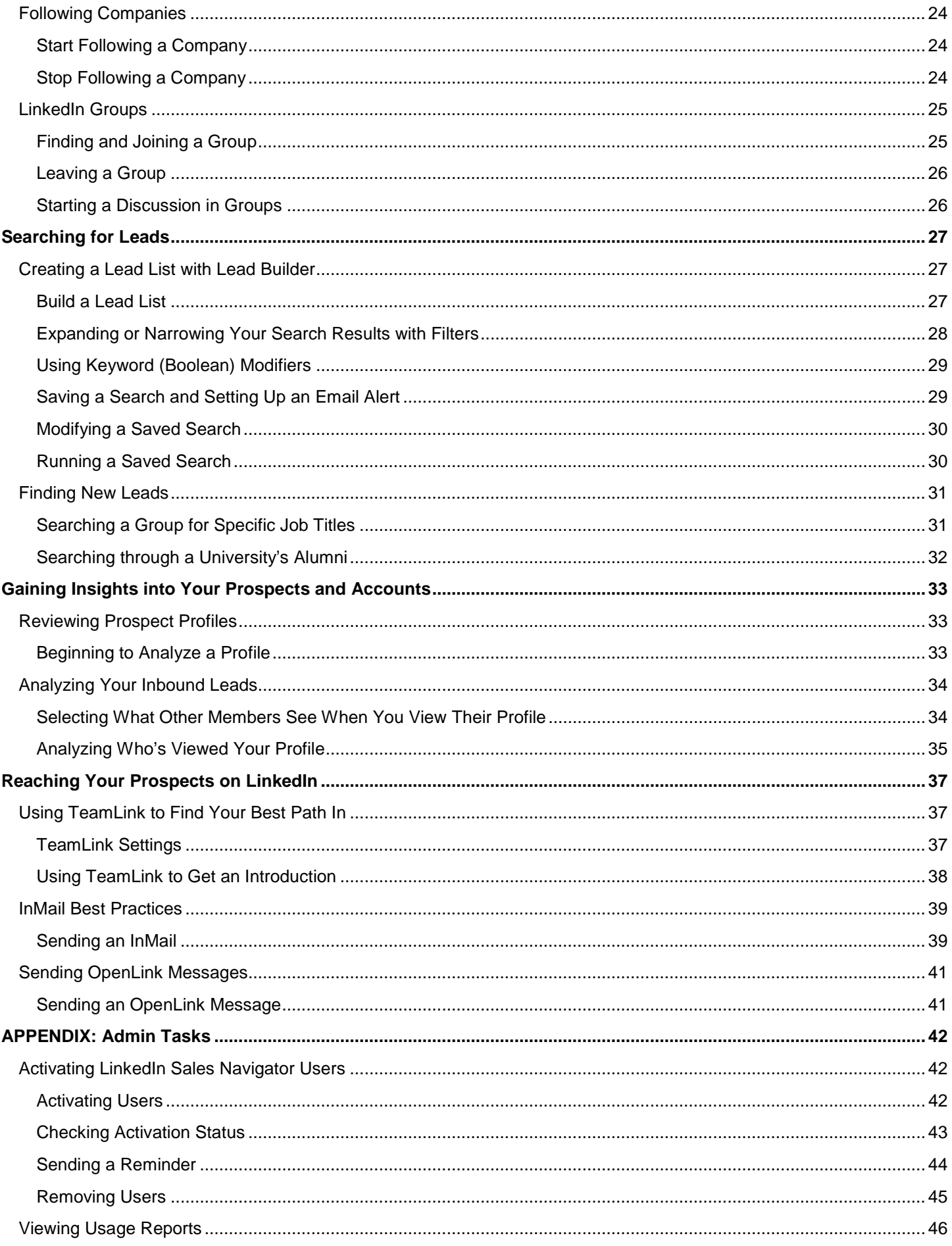

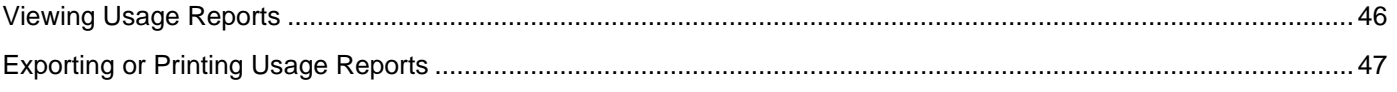

# <span id="page-4-0"></span>Overview of LinkedIn Sales Navigator

## <span id="page-4-1"></span>**LinkedIn Sales Navigator features**

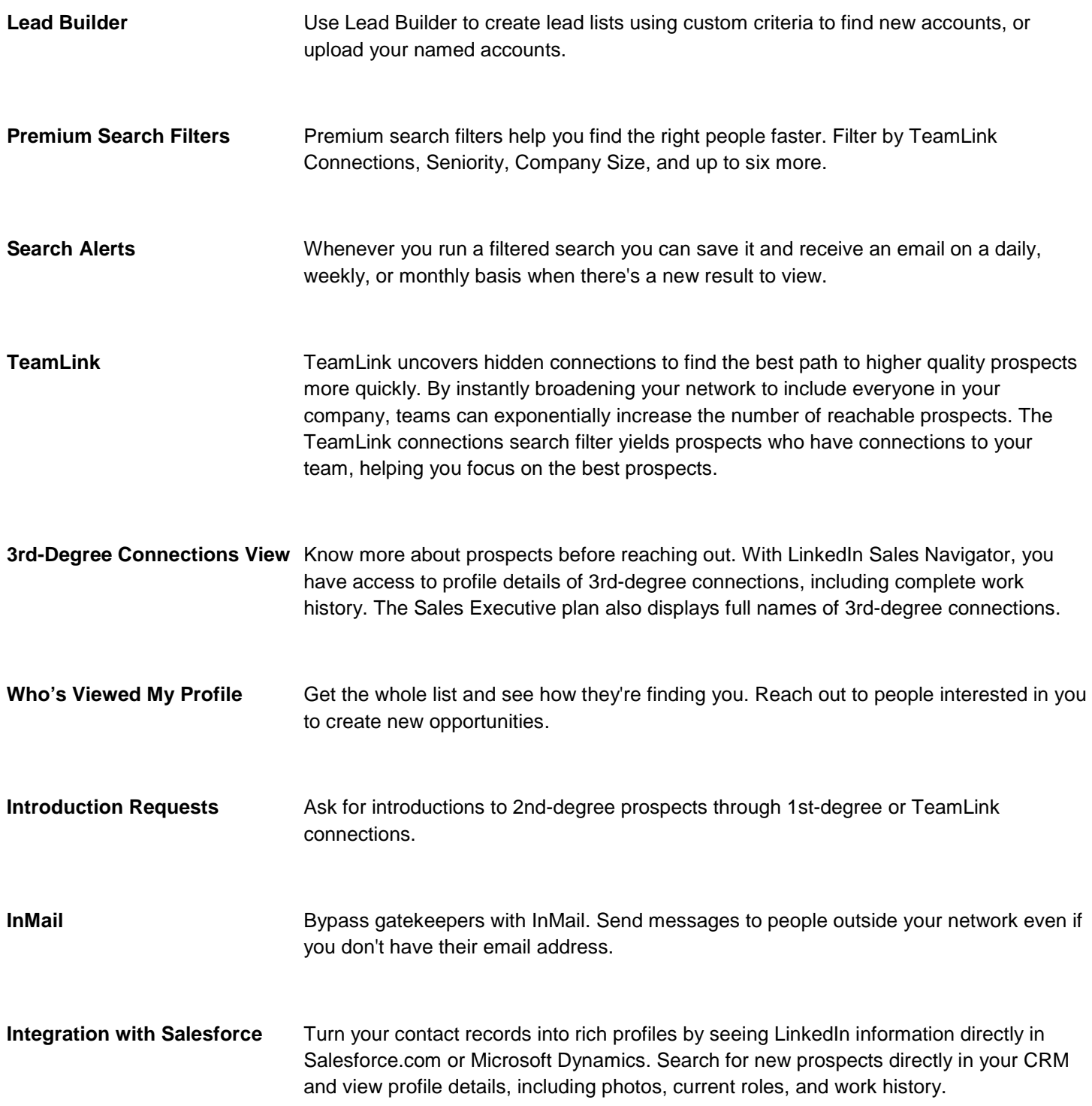

# <span id="page-5-0"></span>Getting Started with LinkedIn Sales Navigator

Before you can start using LinkedIn Sales Navigator, you'll need to accept the invitation to activate your account.

## <span id="page-5-1"></span>**Activating Your LinkedIn Sales Navigator Account**

As an end-user, your experience to activate your LinkedIn Sales Navigator Account will differ slightly, depending on whether or not you're already a LinkedIn member and a few other factors.

#### <span id="page-5-2"></span>**Activating If You're Not Already a LinkedIn Member**

1) All invited LinkedIn Sales Navigator users will receive the same email invitation. You'll click **Activate Your Account** to continue.

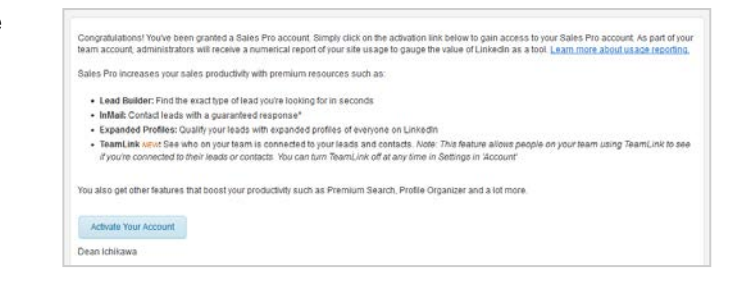

2) You'll then need to sign up for a LinkedIn account.

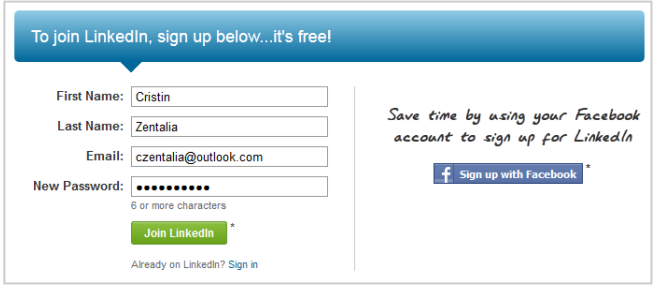

3) When you complete the initial steps to set up your profile, your LinkedIn Sales Navigator account will be automatically activated. Move your cursor over your profile photo in the top right corner of any page to check that your account was activated properly. (Your account type should be: Sales Plus, Sales Pro, or Sales Executive. If it reads Basic or Premium, your account wasn't activated properly.)

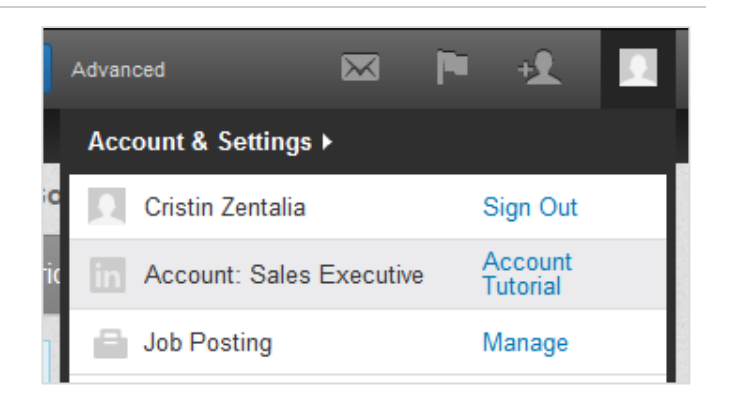

### <span id="page-6-0"></span>**Activating If You're Already a LinkedIn Member but It's Under Your Personal Email Address**

- 1) In this scenario, your admin invited you with your company email address and you already have a LinkedIn profile, but it's under your personal email address. The email invitation will be sent to your company email address. You'll click **Activate Your Account** to continue.
- 2) You'll log in to LinkedIn using the personal email address you used to create your profile.

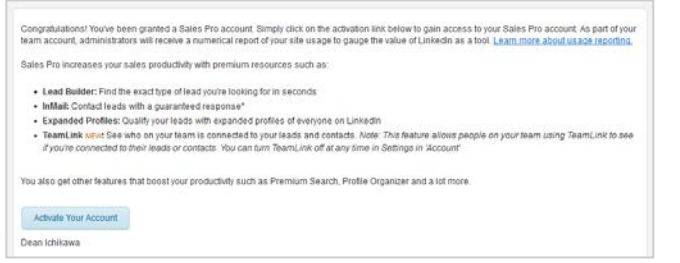

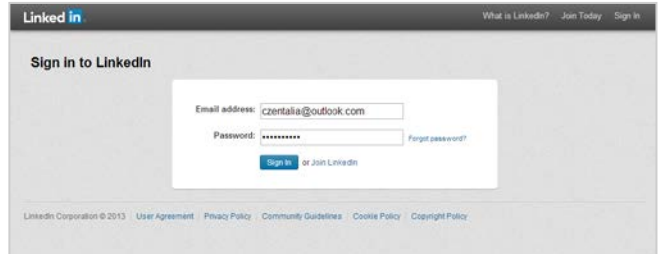

3) After logging in, you'll see a message confirming you activated successfully.

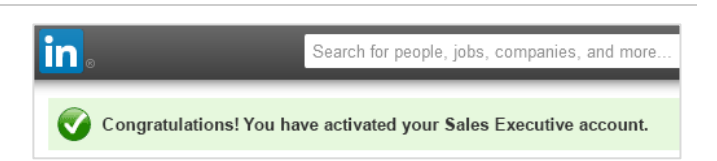

4) Behind the scenes, your company email address was added to your profile. To check that this happened, move your cursor over your profile photo in the top right corner of any page and select **Review** next to **Privacy & Settings**.

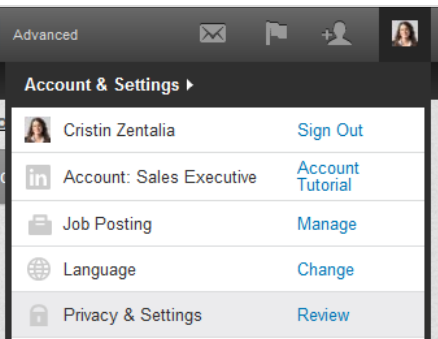

5) Click **Change/Add** next to **Primary Email**.

|                       | Cristin Zentali<br>Member since:. |
|-----------------------|-----------------------------------|
|                       | Primary Email Change/Add          |
| czentalia@outlook.com |                                   |

Zentalia since: June 11, 2013

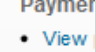

6) Both email addresses should be listed. You may want to click **Make primary** next to your company email address to use it as your primary address.

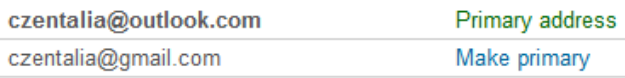

#### <span id="page-7-0"></span>**Activating If You're Already a LinkedIn Member and Have Your Own LinkedIn Sales Navigator Account**

1) If you already have your own LinkedIn Sales Navigator account, you'll receive the same email invitation as other users.

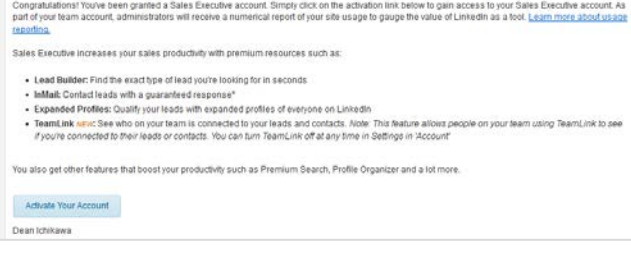

2) You'll then just need to confirm the switch from your own account to your team's account.

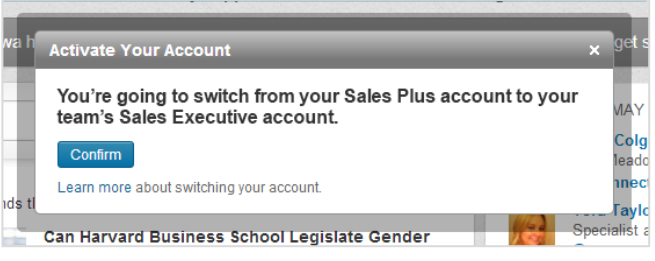

#### <span id="page-7-1"></span>**Activating If You're Already a LinkedIn Member and Set Your Company Email Address as Primary**

1) If you're already a LinkedIn member and already went through the steps to set your company email address as your primary email address, the process is very simple. You'll receive the same email invitation as other users. You'll click **Activate Your Account** to continue.

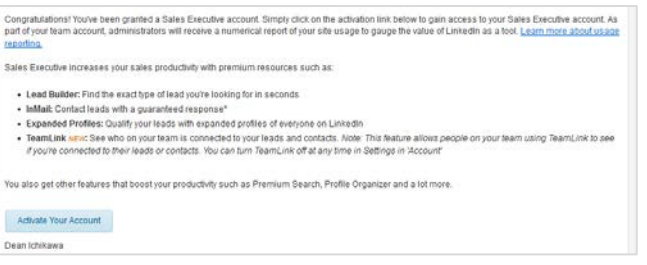

2) Or if you happen to log in to LinkedIn before you receive the email invite, you can activate by clicking the link as shown.

Congratulations! Dean Ichikawa has granted you a Sales Executive account. Simply activate your account to get started.

3) Whether you activate by email or clicking the link, you'll see the same confirmation message. in. Search for people, jobs, companies, and more Congratulations! You have activated your Sales Executive account.

# <span id="page-8-0"></span>Creating an Engaging Profile

Before you start trying to build your network or reaching out to prospects, you should make sure your own member profile represents a professional sales image.

## <span id="page-8-1"></span>**Uploading a Professional Photo**

Profiles with photos are 7 times more likely to be viewed than those without. Your photo should show your head and shoulders and use a neutral-colored background. You should also dress professionally and smile.

### <span id="page-8-2"></span>**Adding or Changing Your Profile Photo**

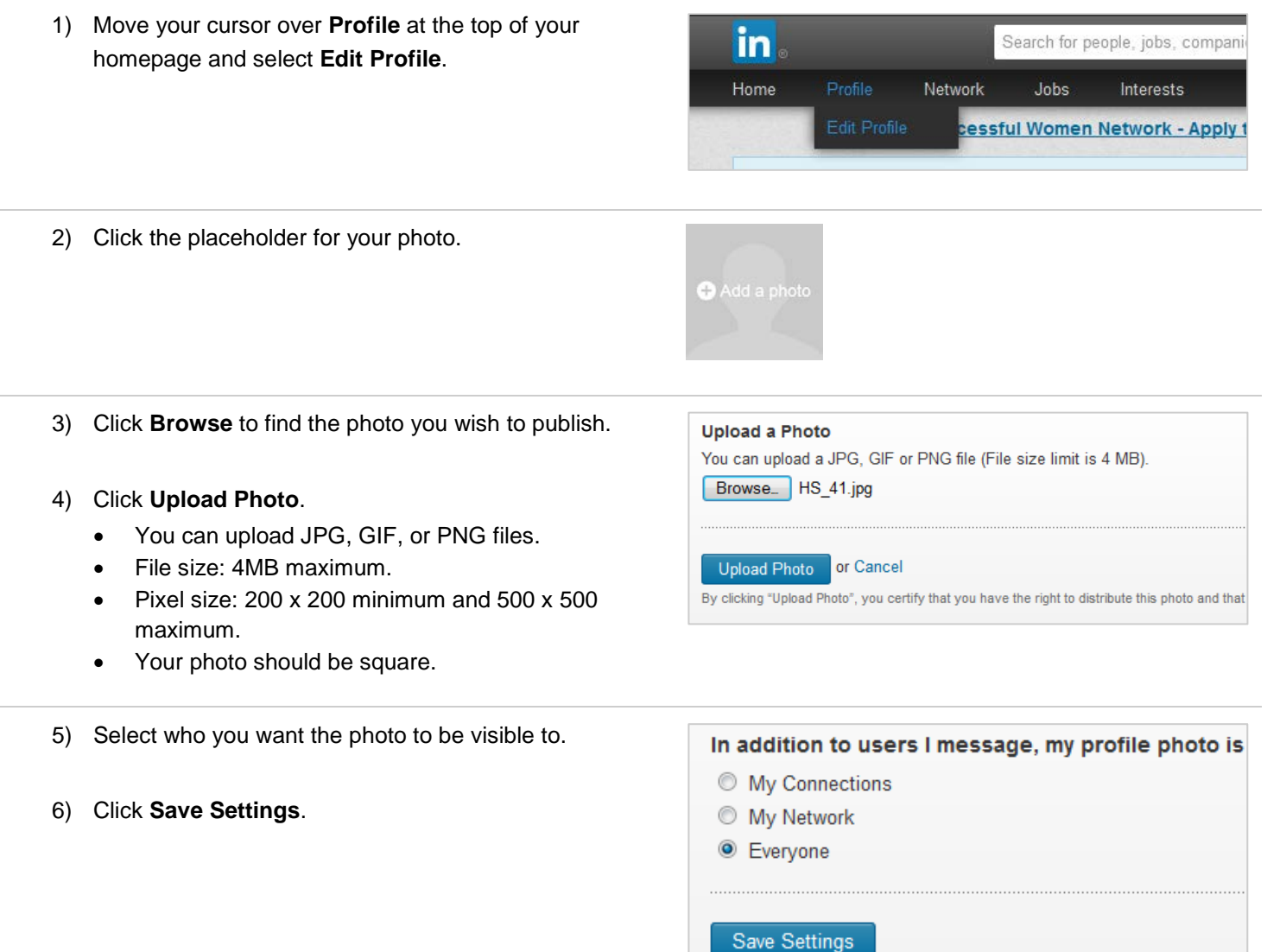

## <span id="page-9-0"></span>**Writing a Descriptive Headline**

Once someone opens your profile, studies show that the first thing your visitors look at is your headline. Instead of simply entering your job title underneath your name, think about how you can creatively explain what you do or how you help clients (e.g., "helping sales teams grow their business through social selling").

#### <span id="page-9-1"></span>**Editing Your Professional Headline** 1) Move your cursor over **Profile** at the top of your  $\mathsf{in}$ Search for people, jobs, companihomepage and select **Edit Profile**. Home Network Jobs Interests cessful Women Network - Apply t 2) Click the **Edit** icon to the left of your current **∕ Erica Robertson** professional headline, below your name at the top of Account Executive at Spindinymous Software the profile. San Francisco, California | Computer Software 3) Type in your changes. **Erica Robertson** Ш Your professional headline 4) Click **Save**. lients build efficient media management solutions Show examples See what other users in your industry are using. Cancel Save

5) Click **Done editing**.

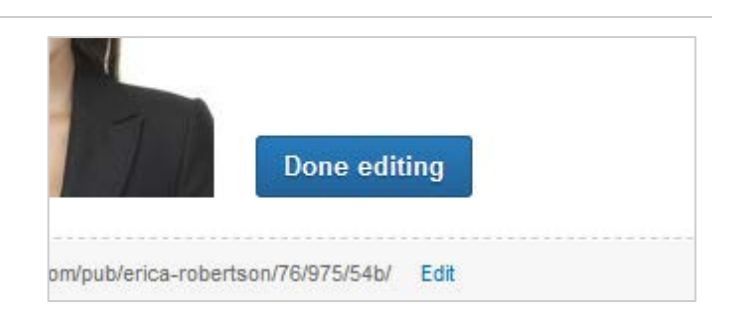

## <span id="page-10-0"></span>**Using Your Summary to Tell Your Story**

Use these fields to tell your story. Think about it from the perspective of someone trying to determine whether or not they want to do business with you or respond to your InMail. How can you add value? What unique insights can you bring to their business? What value have you brought to organizations that have already done business with you? Likewise, your summary of experiences should read less like a resume and support the story that you're trying to tell.

### <span id="page-10-1"></span>**Edit Your Summary**

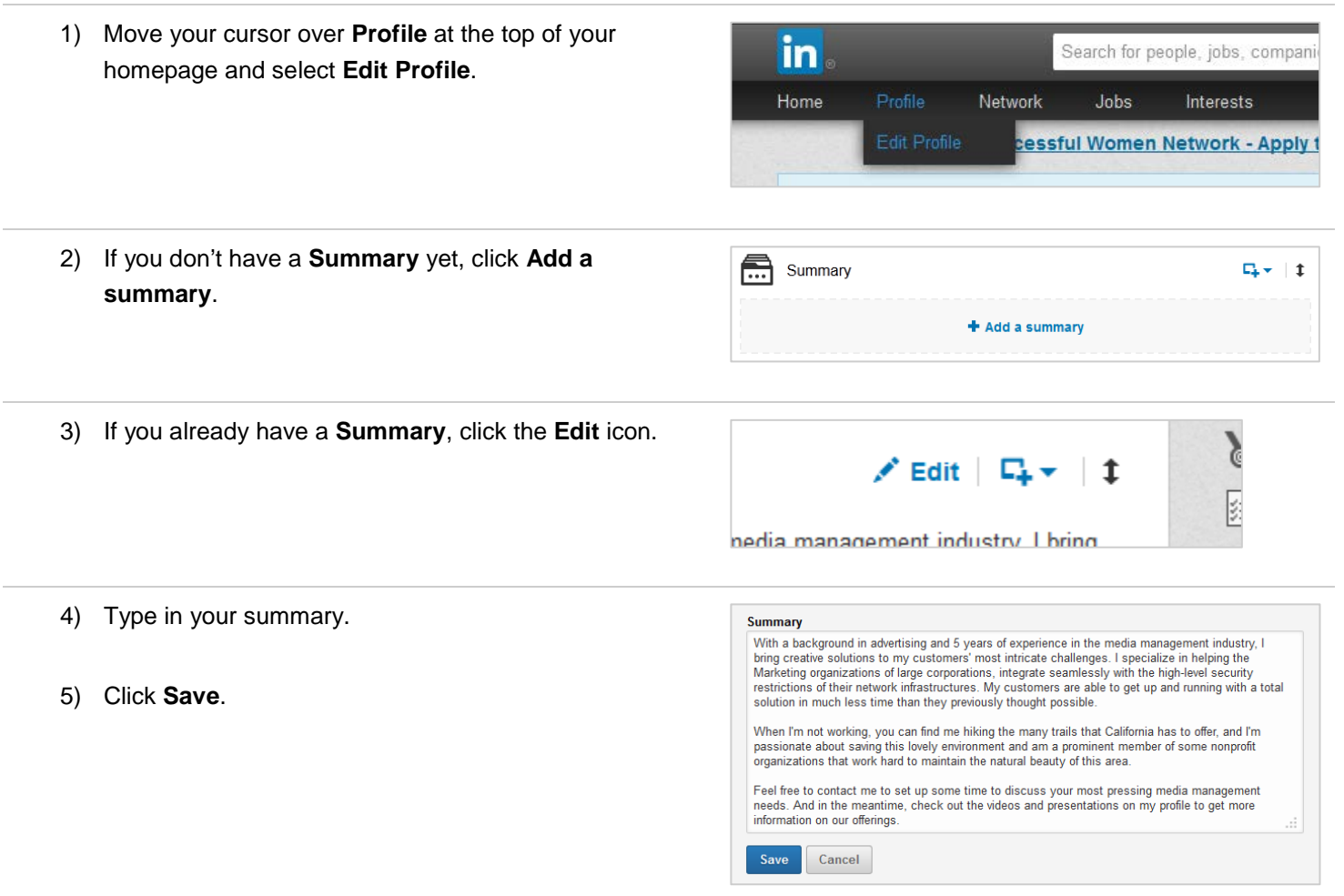

## <span id="page-11-0"></span>**Personalizing Your Public Profile URL**

Located at the bottom of the top block on your profile that shows your name and headline, your public profile URL (web address) is a great addition to signatures and business cards and will make you more easily found in search engine results. Create a URL that closely matches your name (ex. www.linkedin.com/in/johnsmith).

<span id="page-11-1"></span>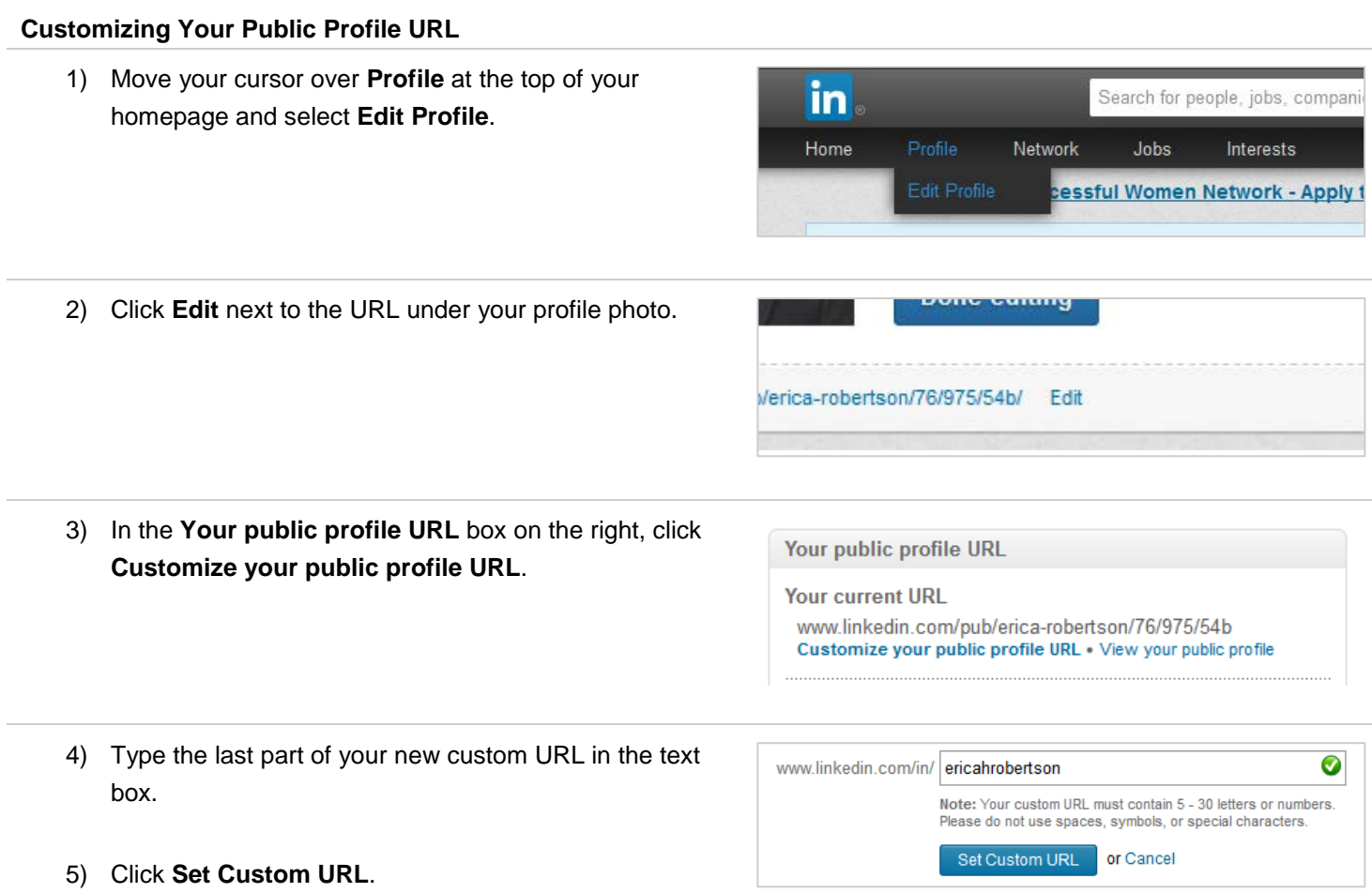

## <span id="page-12-0"></span>**Getting Recommendations**

Get recommendations from colleagues, employers, and even better, customers who can speak credibly about your abilities and contributions. Ask them to focus on a specific skill or personality trait that drives their opinion of you. Make meaningful comments when you recommend others (how you describe others and your experience with them says as much about you as the person you're recommending). Think quality, not quantity, and be authentic.

### <span id="page-12-1"></span>**Requesting a Recommendation**

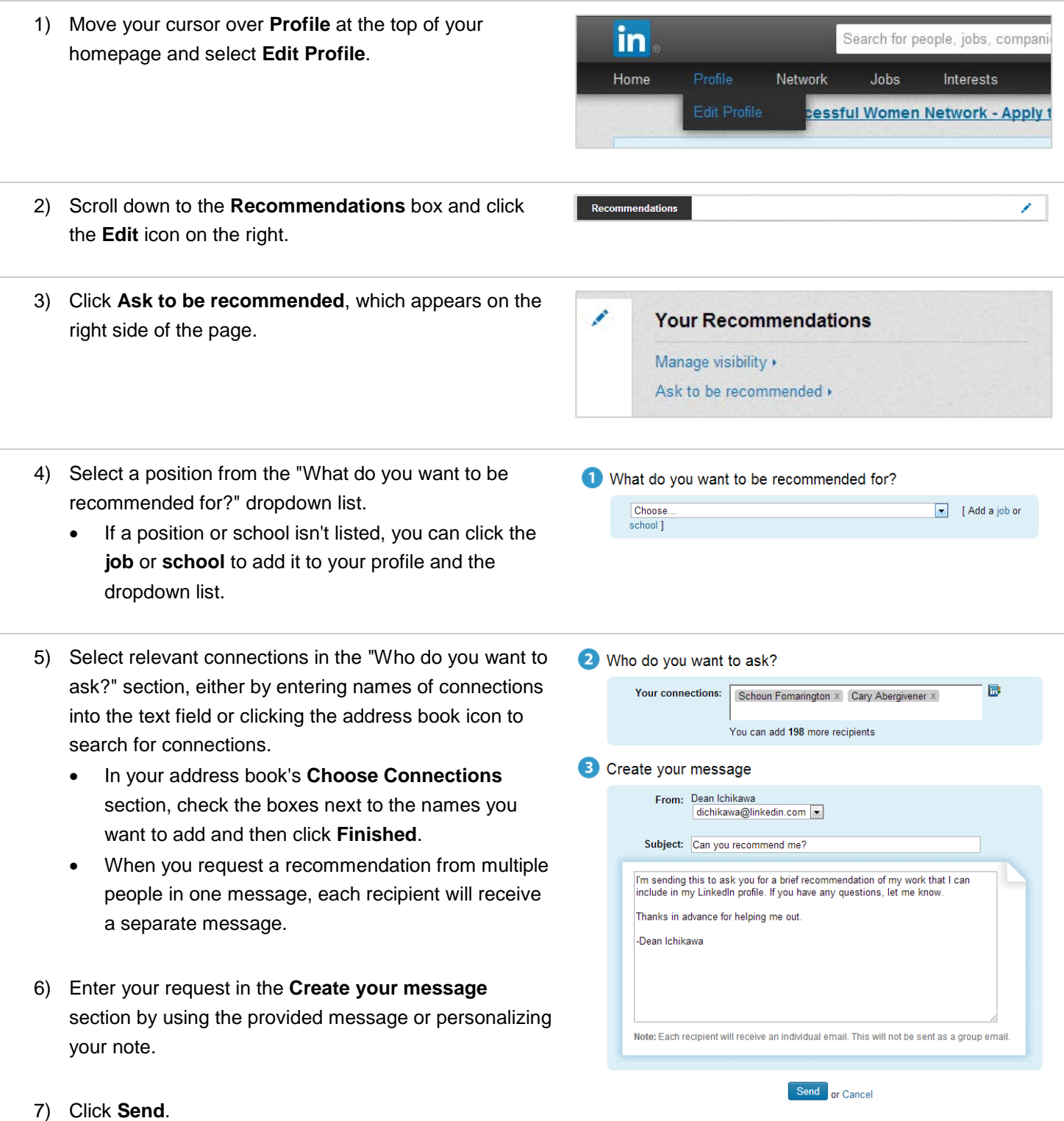

#### <span id="page-13-0"></span>**Managing & Viewing Received Recommendations**

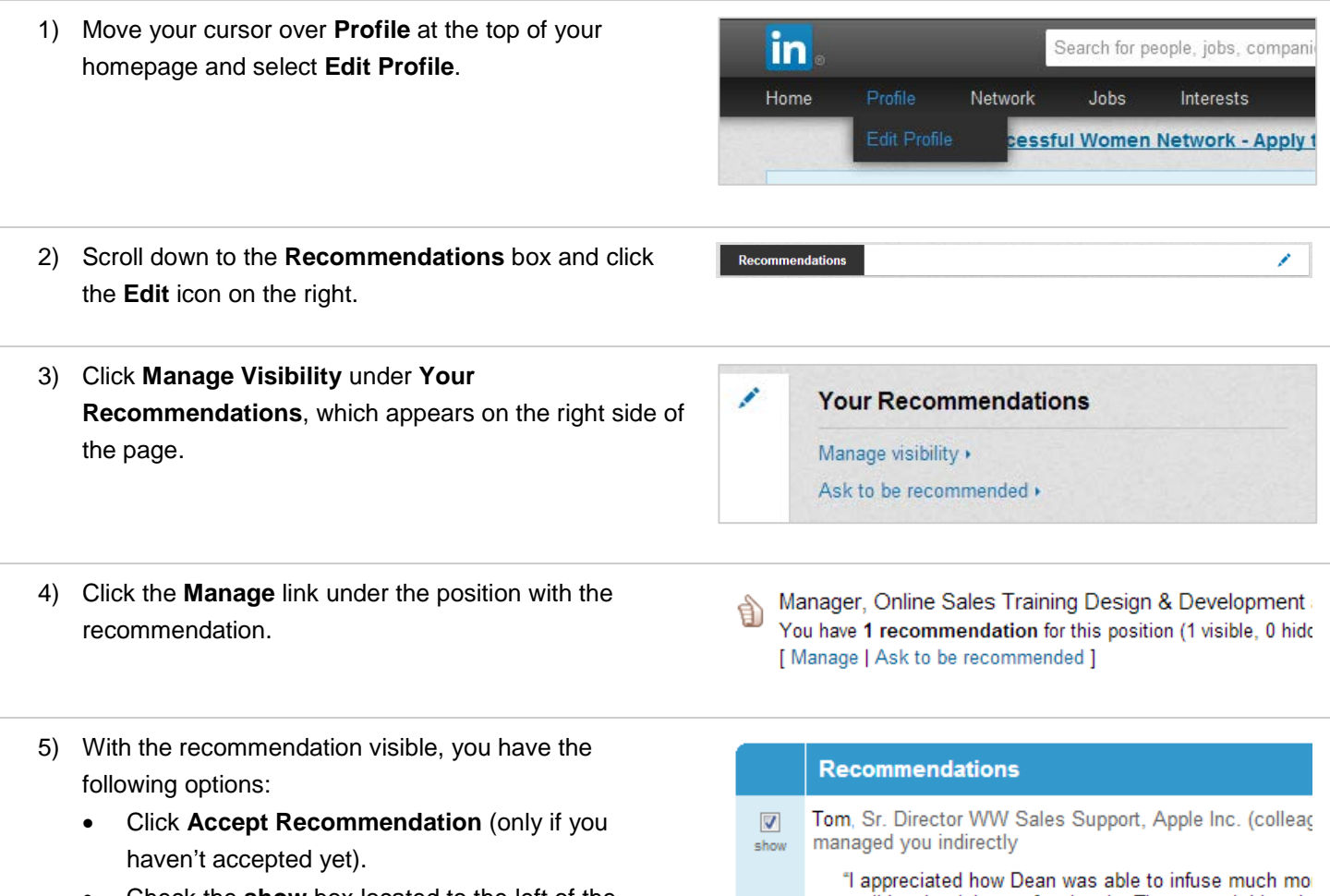

- Check the **show** box located to the left of the recommendation to either show or hide the recommendation, and then scroll down and click **Save Changes**.
- Click "Request a new or revised recommendation from [your recommender]," customize your message to explain what you'd like revised, and click **Send**.

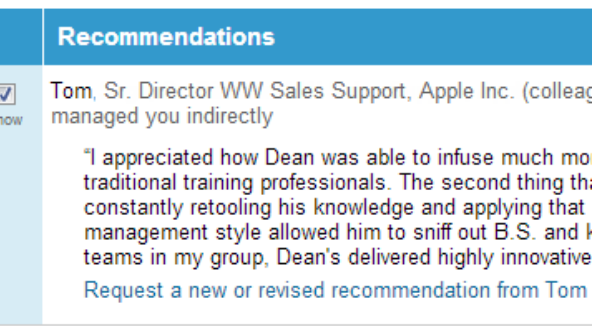

Save Changes

### <span id="page-14-0"></span>**Sharing Files, Presentations, and Videos**

Make your LinkedIn profile one more place where prospects and customers can access and download important files and presentations such as data sheets, white papers, and presentations.

#### <span id="page-14-1"></span>**Adding, Editing, Moving, or Removing Work Samples on Your Profile**

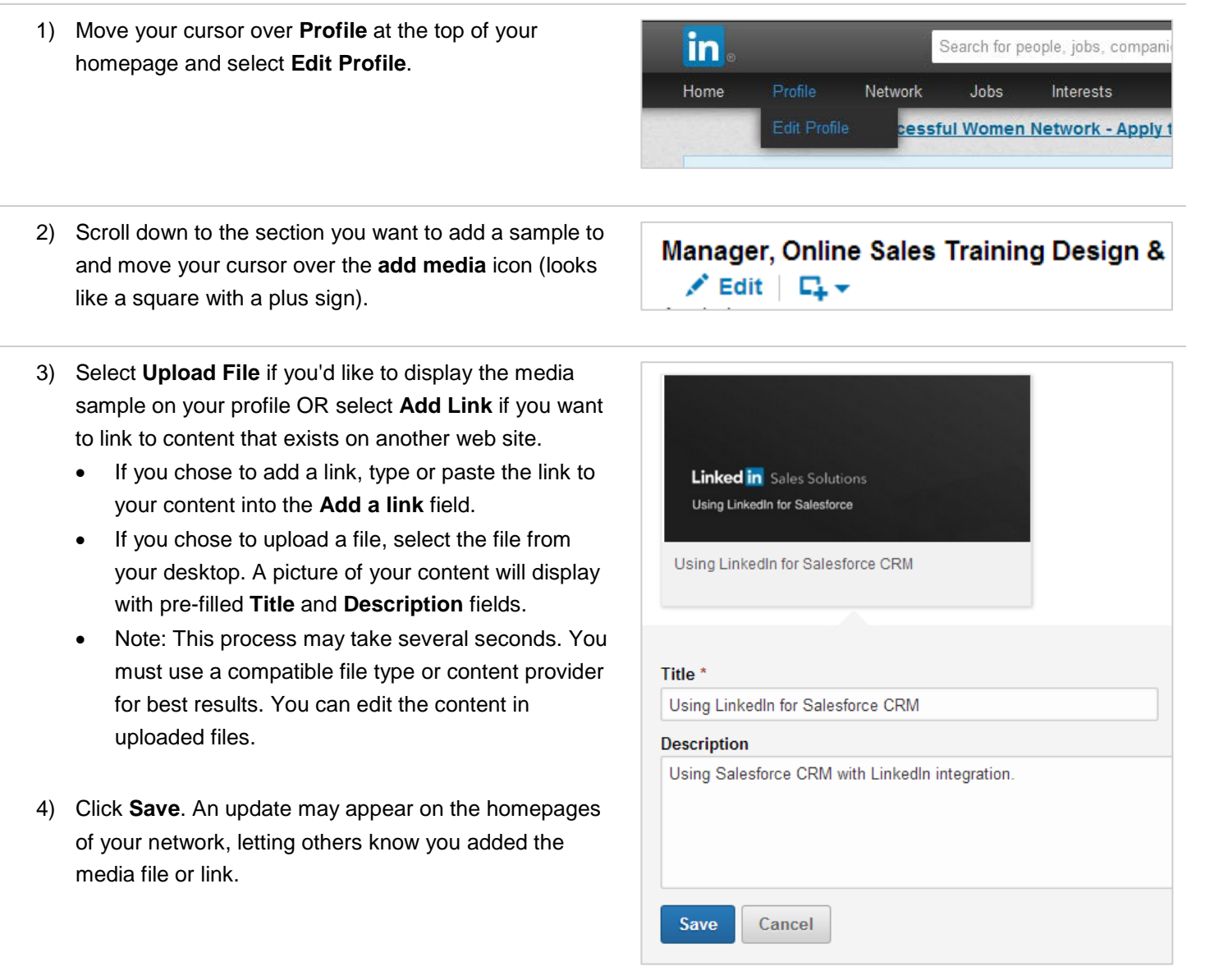

## <span id="page-15-0"></span>**Customizing Your Website Links**

Take advantage of the **websites** section under the **additional information** component of your profile by adding relevant links and websites that relate to what you are selling, your point of view, or your background. Instead of using the default text, customize your text to include a call to action such as "Download our White Papers." You can display up to 3 website links on your profile.

### <span id="page-15-1"></span>**Adding a Website to Your Profile**

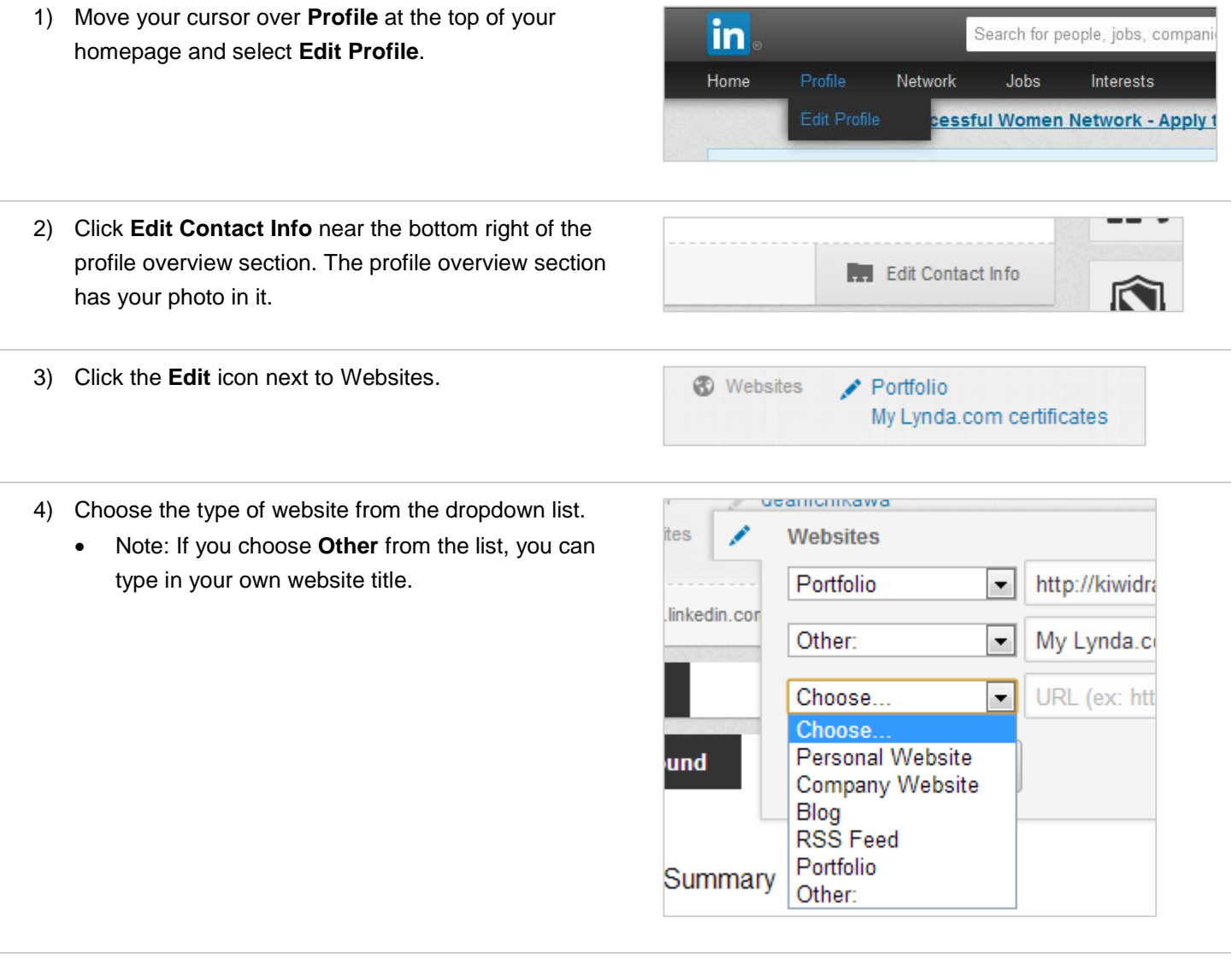

- 5) Copy and paste your website address into the **URL** field.
- 6) Click **Save**.

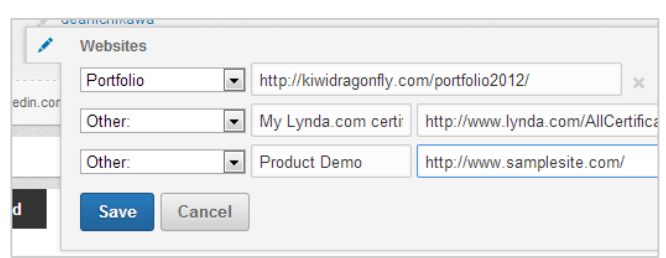

# <span id="page-16-0"></span>Building a High-Quality Network

Many new LinkedIn members make the mistake of trying to get as many connections as possible, whether they know the person well or not. But to build a high-quality network—one that you can share ideas and potential solutions with, and discuss new opportunities—your connections need to be people you know and trust. You should feel comfortable sharing status updates with your entire network.

## <span id="page-16-1"></span>**Your Network and Degrees of Connection**

On LinkedIn, people in your network are called connections and your network is made up of your 1st-degree, 2nd-degree, and 3rd-degree connections, and fellow members of your LinkedIn Groups.

- **1st-degree** People you're directly connected to because you have accepted their invitation to connect, or they have accepted your invitation. You'll see a 1st-degree icon next to their name in search results and on their profile. You can contact them by sending a message on LinkedIn.
- **2nd-degree** People who are connected to your 1st-degree connections. You'll see a 2nd-degree icon next to their name in search results and on their profile. You can send them an invitation by clicking **Connect** or contact them through an InMail or an introduction.
- **3rd-degree** People who are connected to your 2nd-degree connections. You'll see a 3rd-degree icon next to their name in search results and on their profile.
	- If their full first and last names are displayed, you will be able to send them an invitation by clicking **Connect**.
	- If only the first letter of their last name is displayed, clicking **Connect** is not an option but you can still contact them through an InMail or an introduction.
- **Group Member** These people are considered part of your network because you're members of the same group. You'll see a Group icon next to their name in search results and on their profile. You can contact them by sending a message on LinkedIn or using your group's discussion feature.

## <span id="page-16-2"></span>**Connecting With LinkedIn Members**

You can ask someone to join your professional network by sending them an invitation to connect. If they accept your invitation, they become a 1st-degree connection. We recommend that you only send invitations to people you know well and trust, because 1st-degree connections are given access to the primary email address on your account.

You can invite people to connect from the following areas:

- A member's profile Click the **Connect** button on their profile page.
- Search results Click **Connect** to the right of the person's information.
- The **Add Connections** page Search your email address book to find contacts or invite them using their email address.
- **People You May Know** Click **Connect** next to the person's name to send an invitation. If you wish to add a note to the invitation before sending it, please click the pencil icon next to Connect. You can then type your note and click **Send Invitation**.

As your account matures, you may be required to enter an email address every time you send an invitation.

Note: You cannot paste links or add attachments to invitations.

## <span id="page-17-0"></span>**Finding New Connections**

When you're starting out, it can be a little overwhelming to think about where you might find a new connection. Here are three sources you can try for new potential connections.

#### <span id="page-17-1"></span>**Connecting with Former Classmates (Alumni)**

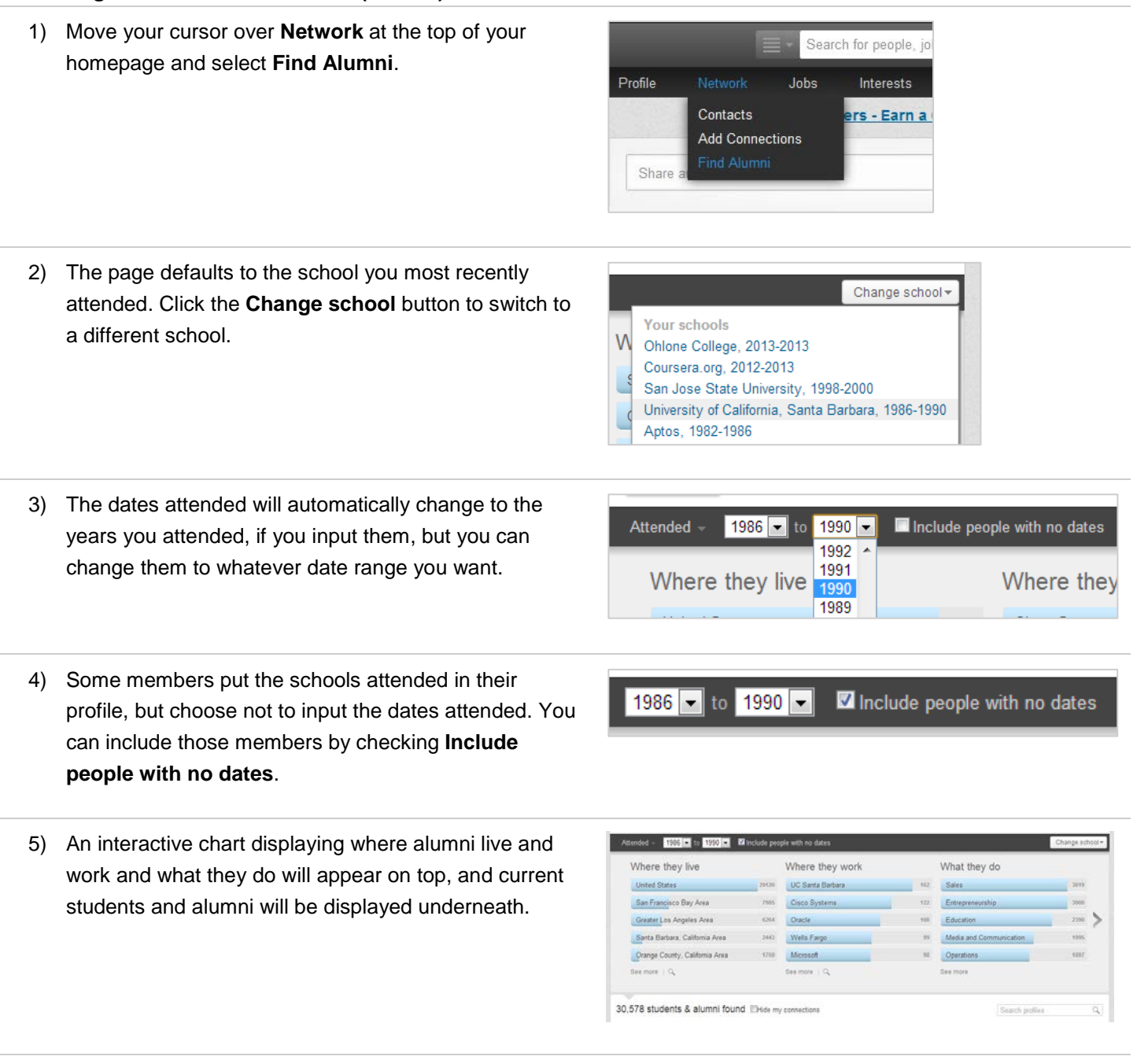

6) To make it easier to find new connections, you can check **Hide my connections**.

students & alumni found MHide my connections

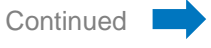

7) Click the **Connect** button underneath the person's information that you want to connect with.

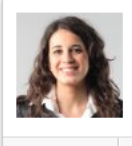

Cristin Zentalia (2nd) CACOUNT Manager: Delivering creative solutions to help<br>Alcount Manager: Delivering creative solutions to help<br>Clients achieve their goals

1 shared connection **O** Connect

8) Click to **Add a personal message**. For best results, you should always personalize your connection requests.

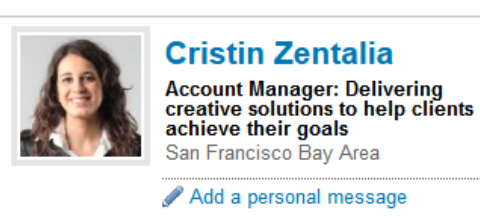

9) Click **Send Invitation**.

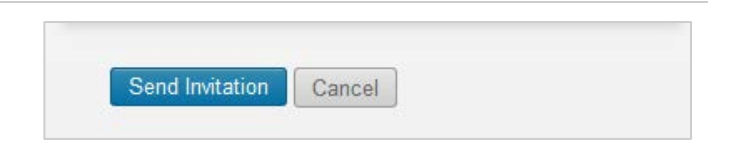

### <span id="page-19-0"></span>**Connecting with Current & Former Co-workers**

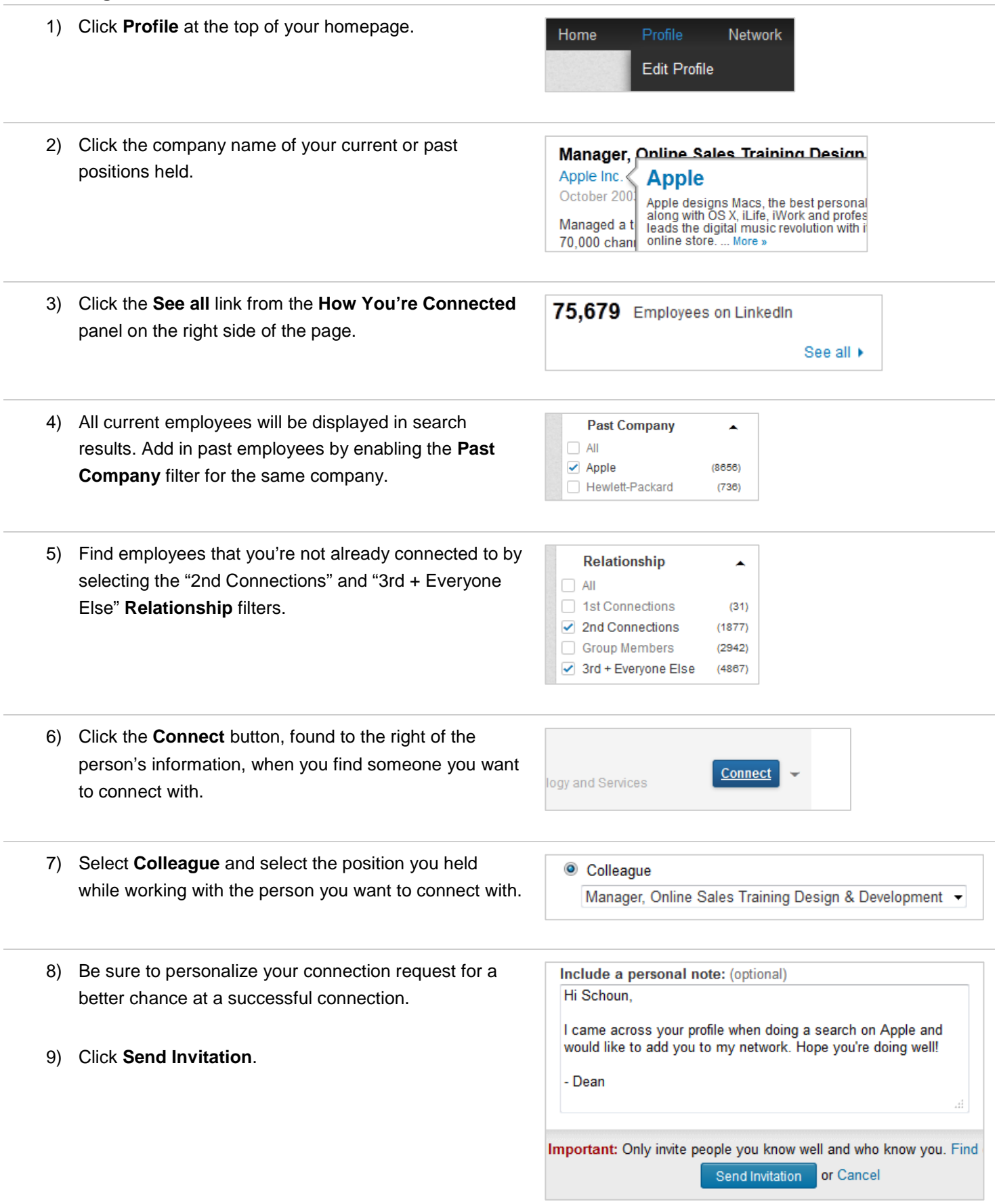

#### <span id="page-20-0"></span>**Connecting with Group Members**

1) Move your cursor over **Interests** at the top of your homepage and select **Groups**.

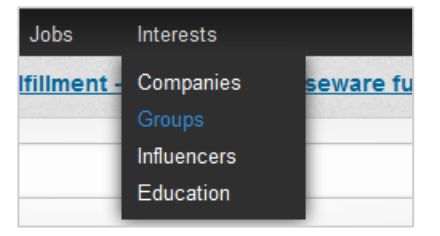

2) Click the group's name. **FINANCE CLUB Finance Club** @ 105 Discussions 13 Jobs 3) Click the **… members** link to the right of the group 359,956 members **Member** i 尹 name. in Accept air invites, omgapore 4) Click the **Connect** link, found to the right of the See activity Send message Connect person's information, when you find someone you want to connect with. Remember to only connect with group members you have interacted with or who indicate that they're open to new connections. 5) Select **Groups** and the group's name will automatically C Groups appear. **Finance Club** 6) Remember to always personalize your request for best Include a personal note: (optional) results. I've enjoyed our interactions on this group and would like to add you to my network so we can share status updates. - Dean mant: Only invite people you know well and who know you. Fir 7) Click **Send Invitation**.

or Cancel

Send Invitation

# <span id="page-21-0"></span>Participating in Your Professional Social Network

Part of building an online presence as a social selling professional is engaging in social activities such as posting status updates, liking and commenting on updates from your network, and participating in group discussions. And in addition to pushing your thoughts and advice out there, you can follow the companies that are leaders of your industry or your top accounts to stay up to date and to discover links and media to share with your network.

## <span id="page-21-1"></span>**Posting a Status Update**

Unlike a consumer social networking site, LinkedIn is a site for professionals, so you don't want to post status updates that talk about how your day is going or what you had for dinner last night. Instead, post your thoughts about new trends in the industry, an upcoming tradeshow, or insights into your products or services. It's also a good idea to post links to articles, blog posts, or videos that are relevant to your industry.

#### <span id="page-21-2"></span>**Sharing Ideas, Questions, Articles, and Website Links**

- 1) From your homepage, click inside the text box and type in your remark. (Text is limited to 600 characters maximum.)
- 2) To attach a link, type in the URL. Allow a few seconds for a summary to automatically display.

Here's an interesting post by Nancy Duarte about presenting to executives: Ų https://www.linkedin.com/today/post/article/20130812223735-172811-5-ways-towow-execs-don-t-get-mad-get-even-more-prepared?trk=mp-reader-card

Show image

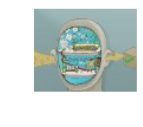

Share an update.

#### 5 Ways to Wow Execs - Don't Get Mad. Get **Even More Prepared** linkedin.com · The stakes are pretty high when you

10

have the opportunity to present to executives. If you do a good job, doors fly open, projects get funded, and teams align. Executives wield remarkable power.

 $\stackrel{\scriptscriptstyle \Delta}{=}$ 

**Share** 

Share with: LinkedIn

- 3) Select an option under **Share with**:
	- Select **LinkedIn** to show the update to everyone in your extended network, including your 1st-, 2nd-, and 3rd-degree connections.
	- Select **Connections** to show the update to only your 1st-degree connections.
	- Select **LinkedIn + Twitter** to have your update visible on both your LinkedIn and Twitter accounts. **Note**: Only the first 140 characters will be visible on Twitter. You can manage your Twitter settings from the **Profile** section of your **Settings** page.

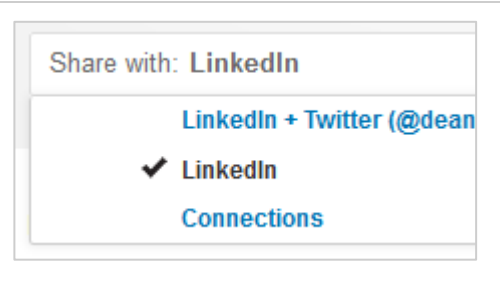

4) Click **Share**.

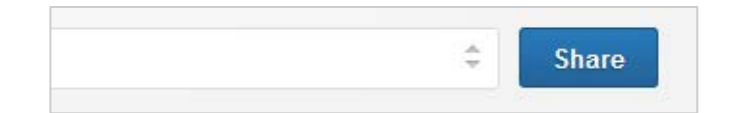

## <span id="page-22-0"></span>**Commenting or Liking Status Updates**

If your network sees that you're always posting information but never commenting or liking their posts, that can give the impression that you only like to state your opinion and never like to listen. Be a good listener by commenting or liking someone else's status updates on a regular basis.

#### <span id="page-22-1"></span>**Commenting on an Update**

1) Click inside the **Add a comment** text box beneath the status update you want to comment on and type in your remark.

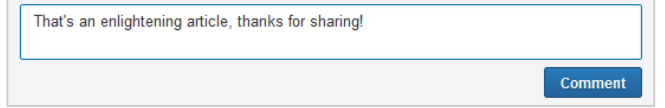

2) Click **Comment**.

#### <span id="page-22-2"></span>**Like an Update**

1) Click the **Like** link under an update.

Like . Comment . Share .  $9n$ 

2) Liking sends a network update.

#### Cristin Zentalia likes this update:

Dean Ichikawa Simple tips that often get overlooked in the presentations I've seen

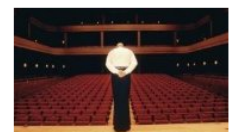

#### 5 Powerful Ways to Close a Presentation

blog.slideshare.net · We live in a world of judges: You judged by each and every person during your next presen<br>Sound intimidating? It should be. No one ever said giving presentations is easy. So, how do ..

## <span id="page-23-0"></span>**Following Companies**

<span id="page-23-1"></span>**Start Following a Company**

There are many reasons why you should follow a company, and here are two examples: 1) you can follow your top accounts to find out their latest news, job promotions, and new prospects to connect with, and 2) you can follow leaders in your industry to discover news, trends, and information to share with your network.

<span id="page-23-2"></span>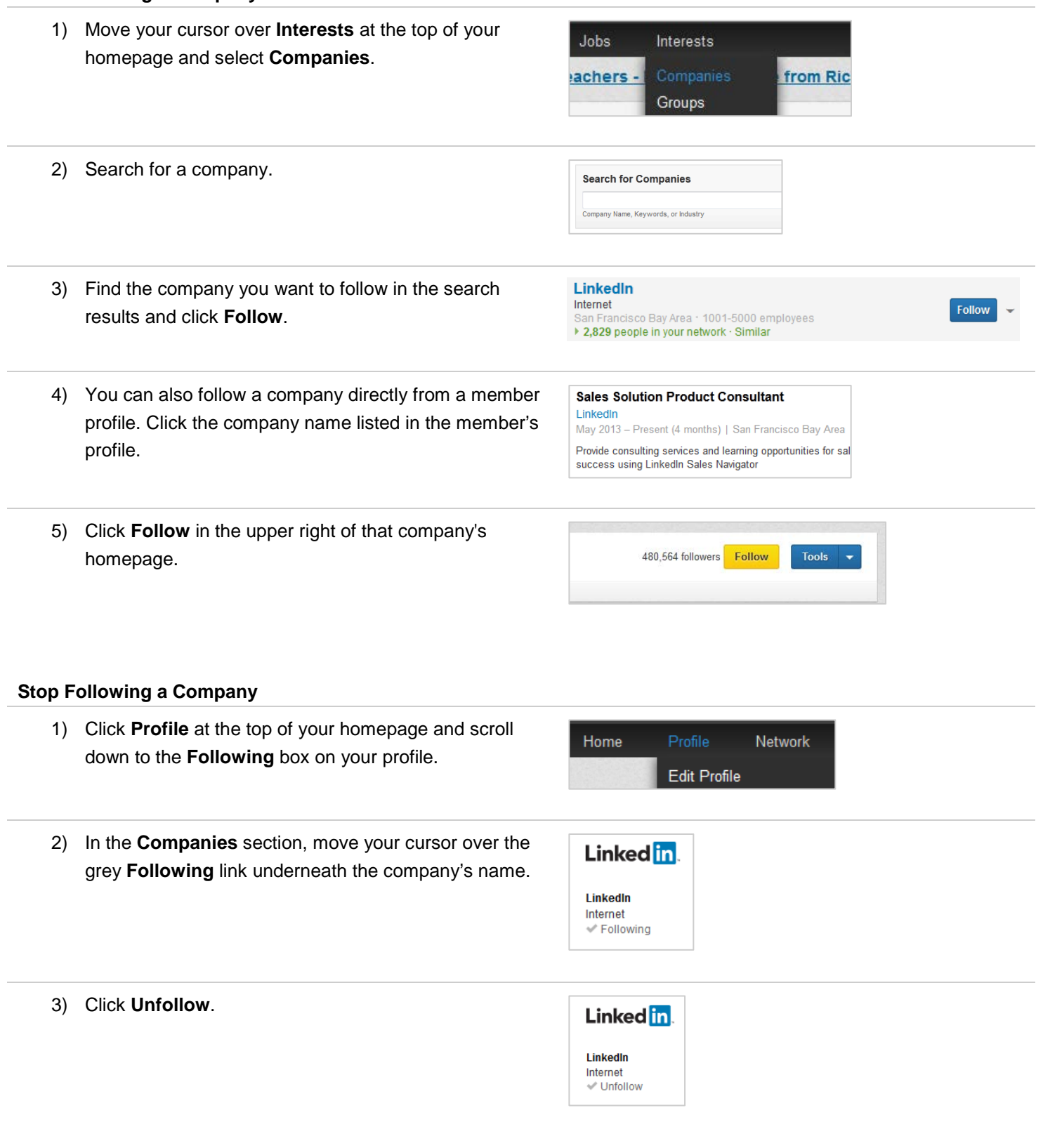

## <span id="page-24-0"></span>**LinkedIn Groups**

LinkedIn Groups are a great way to expand your network, participate in industry-specific discussions, or look for new prospects. But note that most members don't join a group to become a sales prospect, so be careful about using the group to your own advantage. You can find and join LinkedIn groups by searching for groups from the **Groups You May Like** page or the **Search** field at the top of your homepage.

### <span id="page-24-1"></span>**Finding and Joining a Group**

1) Search for keywords or group names from the search box at the top of any page, and then choose **Groups** in the list on the left. You can further refine your search by whether you have connections in the groups, whether the group is open to everyone, and what language it's in.

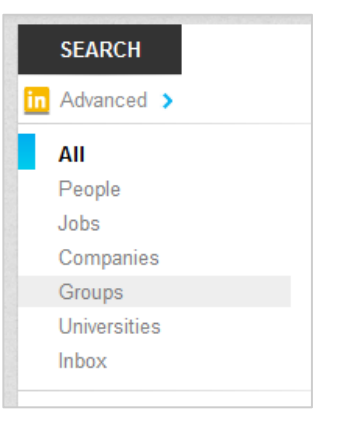

2) Click the **Join** button to the right of the group you want to join.

3) You can also move your cursor over **Interests** at the

top of your homepage and select **Groups**.

Jobs Interests Companies lesign Pro esign N Influencers ups

Join

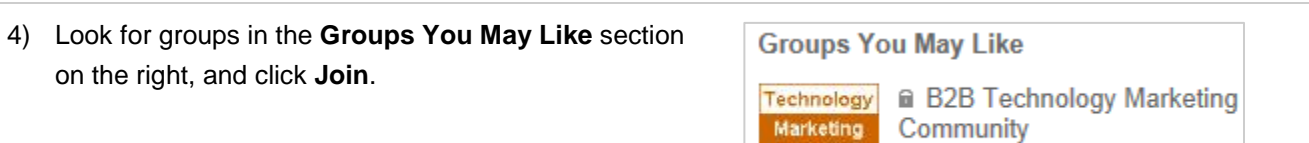

**O** Join

### Social Selling with LinkedIn Sales Navigator. ©2013 LinkedIn Corporation. All Rights Reserved. 25

#### <span id="page-25-0"></span>**Leaving a Group**

- 1) Move your cursor over **Interests** at the top of your homepage and select **Groups**.
- 2) Click the group's name.
- 3) Move your cursor over the **Member** button. The button's text will change to **Leave**.
- 4) Click **Leave** and confirm that you wish to leave the group.

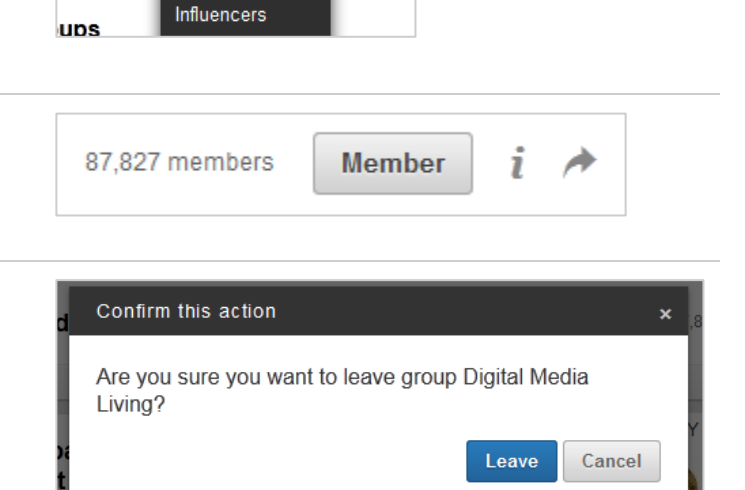

esign M

#### <span id="page-25-1"></span>**Starting a Discussion in Groups**

- 1) Move your cursor over **Interests** at the top of your homepage and select **Groups**.
- 2) Click the group's name.

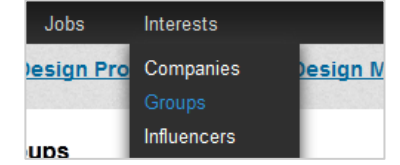

Jobs

lesign Pro

Interests

Companies

- 3) Enter your topic or question in the "Start a discussion or Start a discussion or share something with the group. share something with the group" box (required).
- 4) Enter details in the "Add more details…" box (required).

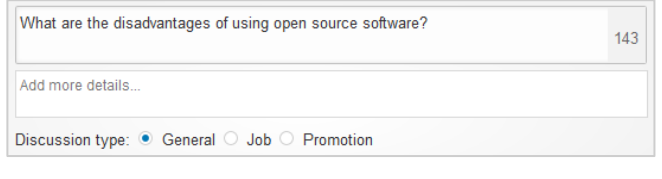

5) Click **Share**.

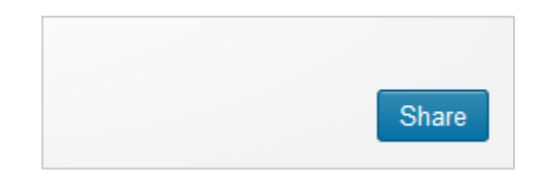

÷

# <span id="page-26-0"></span>Searching for Leads

Lead Builder is what you'll use to find the right prospects you're looking for. Use premium search filters to help you find the right people faster or do a keyword search to find specific information within a profile. Go beyond search to penetrate deeper into an account.

## <span id="page-26-1"></span>**Creating a Lead List with Lead Builder**

Find the right people in LinkedIn's member base by creating lead lists with Lead Builder.

#### <span id="page-26-2"></span>**Build a Lead List**

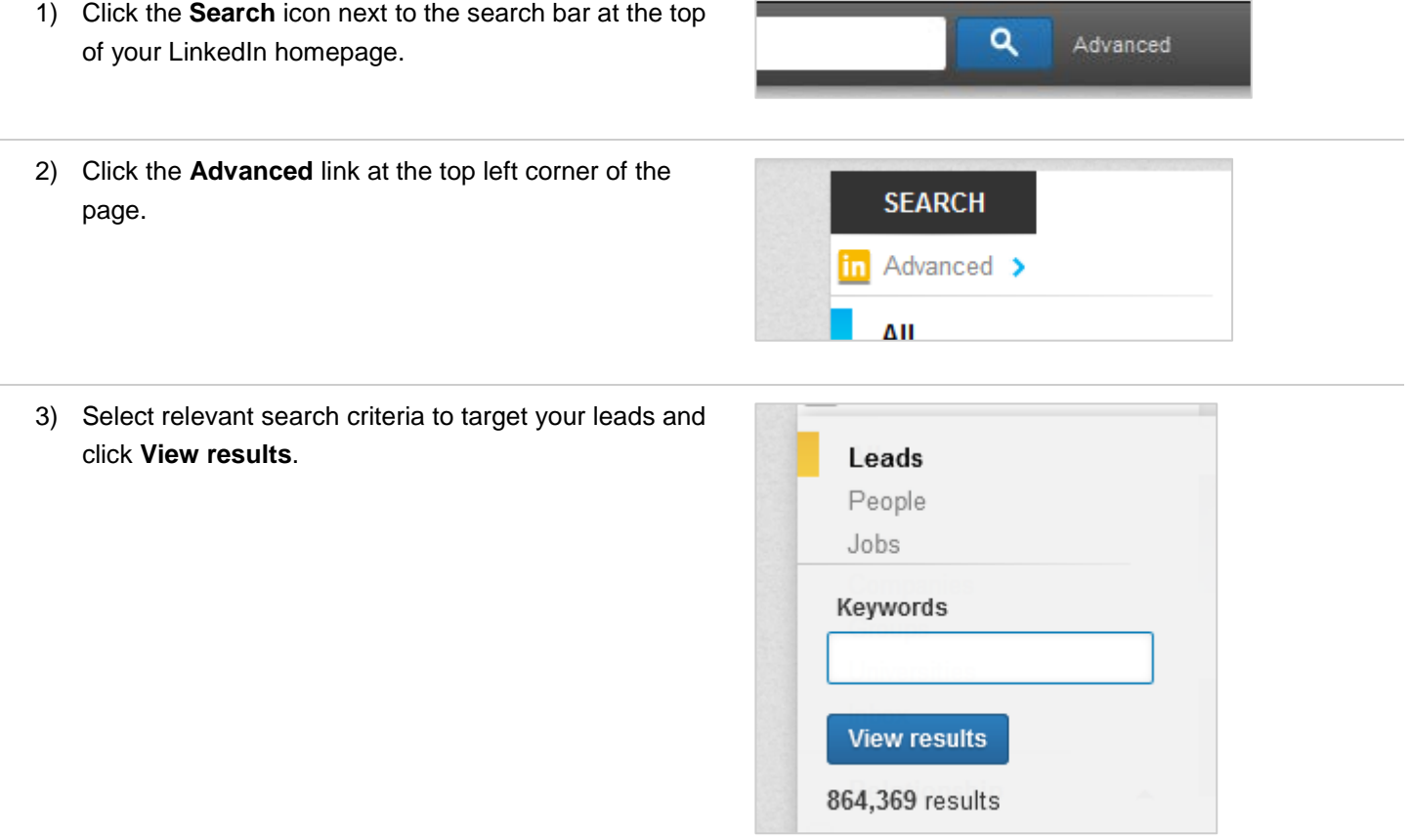

#### <span id="page-27-0"></span>**Expanding or Narrowing Your Search Results with Filters**

1) After doing an initial search, you can refine your search results by using the filters on the left side of the search results page. Premium filters are marked with a gold icon.

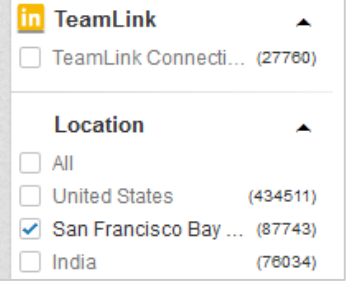

**in** Groups

- 2) You can hide or show checkboxes for a category by clicking on the triangle icon to the right of the category name.
- 3) At the bottom of a category's checkboxes you'll also have the option to enter an additional filter like another company name by clicking **+Add** to show a text box.

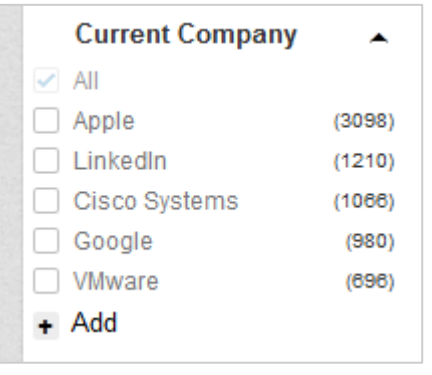

4) At the top of your results page, view all the filters you have in place. You can also remove filters from here by clicking the **x** on the right side of the filter. Alternately, click **Reset** to reset the entire search.

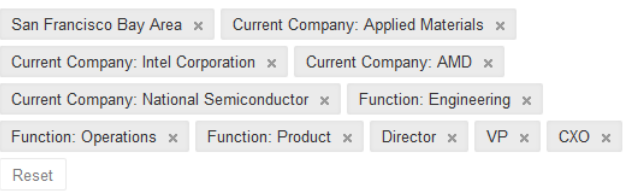

#### <span id="page-28-0"></span>**Using Keyword (Boolean) Modifiers**

1) Quoted searches: For an exact phrase, enclose the phrase in quotation marks. **"product manager"** 2) NOT searches: To exclude a particular term, type that term with an uppercase NOT immediately before it. **programmer NOT manager** 3) OR searches: To see results that include 1 or more terms in a list, separate the terms with an uppercase OR. **sales OR marketing** 4) AND searches: To get results that must include 2 or more terms in a list, you can use the upper-case word AND as a separator. **Note**: You don't need to use AND. If you search 2 or more terms, you'll automatically see results that include all of them. **manager AND director** 5) Parenthetical searches: To do a complex search, you can combine terms using parentheses. **VP OR (director AND division)**

#### <span id="page-28-1"></span>**Saving a Search and Setting Up an Email Alert**

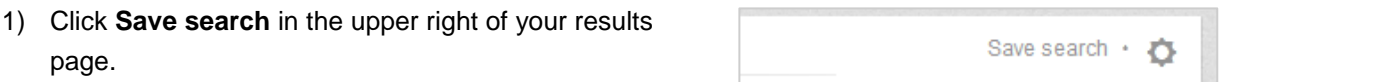

2) Provide a name for the search.

- **Title New** SF Technology Companies
- 3) Choose how often you'd like to receive an email alert with new results.

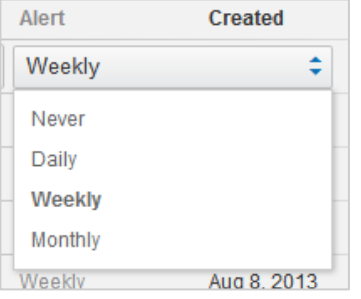

4) Click the **green checkmark** to save.

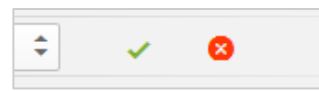

#### <span id="page-29-0"></span>**Modifying a Saved Search**

1) Click the **gear** icon on the right side of the results page.

Save search + o

2) Select **Saved Searches** from the list. Save search O Saved Searches Saved Jobs Reference Search Profile Organizer amuy turn omum 3) Click the **pencil** icon to the right of title of the search 013 ∕ × you want to edit. 4) To save your changes, click the **green checkmark** ÷ ❸ icon. To cancel and not make any changes, click the **red X**. **Running a Saved Search** 1) Click the **gear** icon in the top right of a results page. Save search + Ò 2) Select **Saved Searches**. Save search O Saved Searches Saved Jobs Reference Search

> Profile Organizer amuy turn omun

<span id="page-29-1"></span>3) Select the search you want to run.

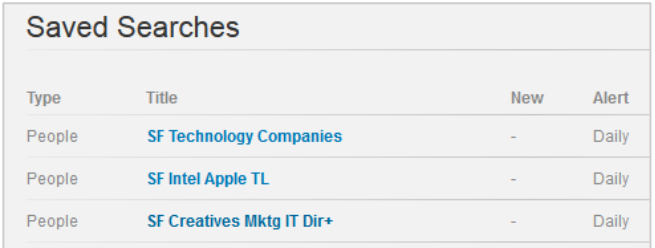

## <span id="page-30-0"></span>**Finding New Leads**

Lead Builder searches are not your only source for new leads. Join groups whose members are open to new business opportunities or industry-specific universities like MIT.

<span id="page-30-1"></span>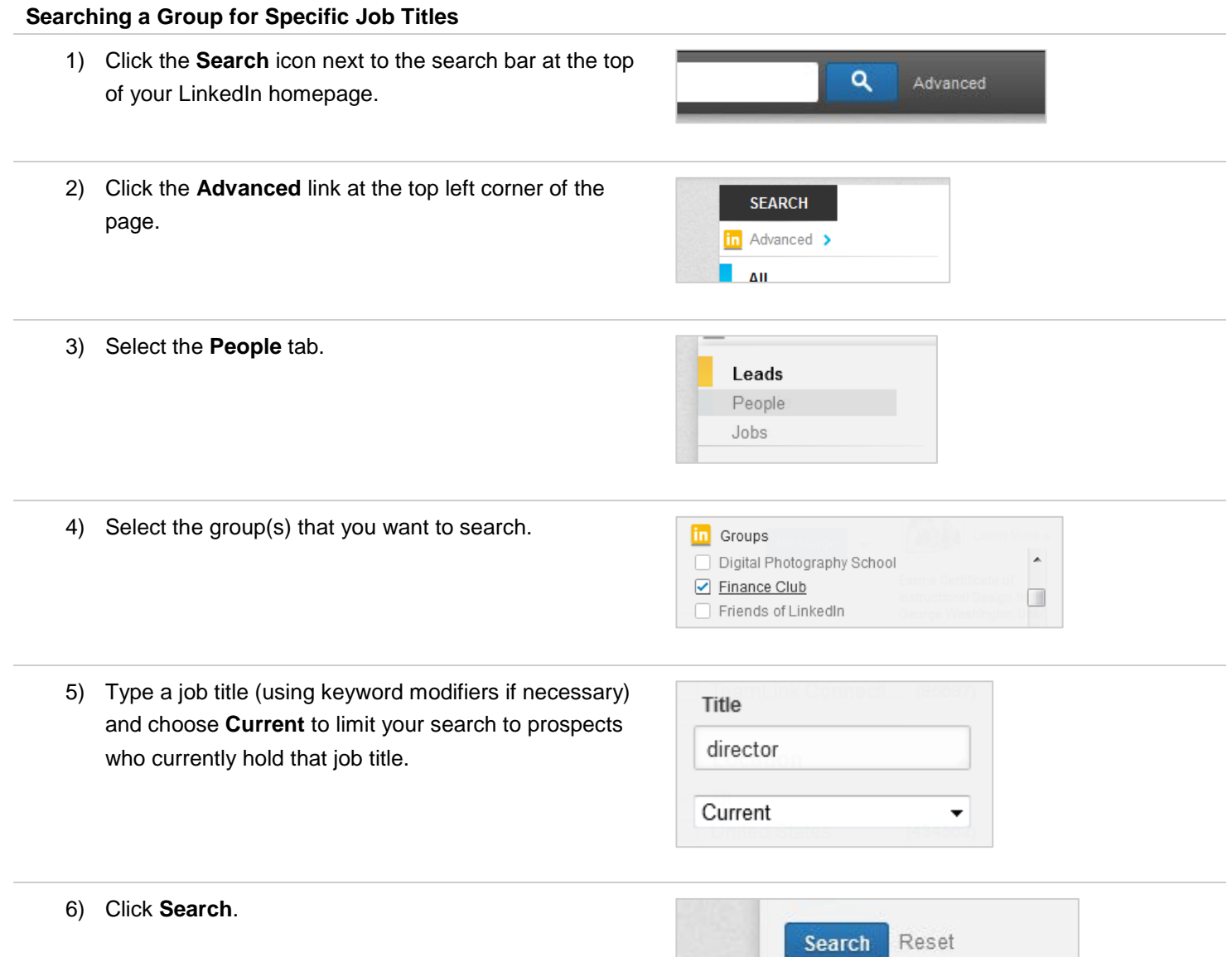

#### <span id="page-31-0"></span>**Searching through a University's Alumni**

1) Move your cursor over **Network** at the top of your homepage and select **Find Alumni**.

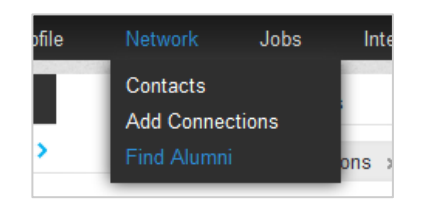

2) Click the **Change school** button on the right side of the page and either choose from your schools that appear in the list, schools that are similar to yours, or type the name of the school you want in the **Browse by name** search field.

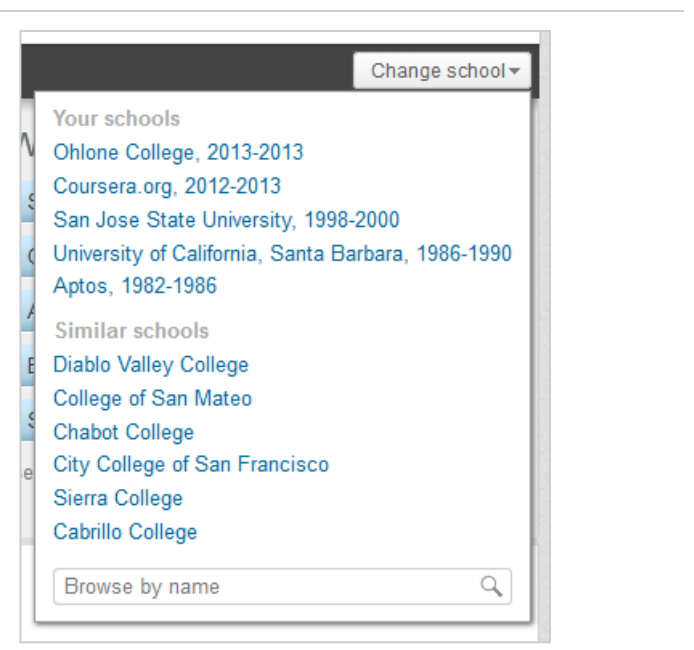

- 3) Change the **Attended** dates to match what you're looking for. It's a good idea to also check the **Include people with no dates** checkbox to capture those who don't show their dates of graduation on their profile.
- 4) You can further filter the list with the bar charts that appear, showing where the alumni live, what companies they work for, and what they do.

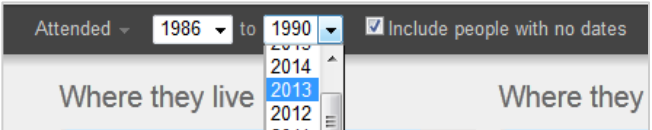

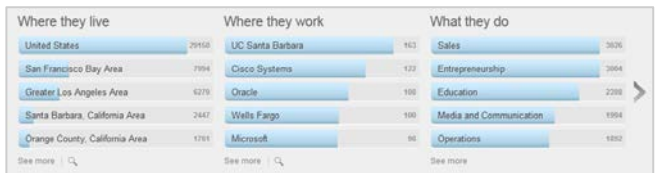

# <span id="page-32-0"></span>Gaining Insights into Your Prospects and Accounts

In order to make sure a prospect is the right fit for your solution and before you reach out, you should always read through a prospect's profile to gain insights. You can often find their challenges and pain points, in addition to finding simple icebreakers to start your first conversations.

## <span id="page-32-1"></span>**Reviewing Prospect Profiles**

It's best to read through a prospect's entire profile, but here are some tips for where to start.

### <span id="page-32-2"></span>**Beginning to Analyze a Profile**

- 1) The **In Common with** panel on the right side of a member's profile will quickly show you the areas you have in common with this particular member.
- 2) Move your cursor over each area to see what you have in common.
- 3) The **Network** panel will allow you to analyze the connections of this particular member. You can't see the details of each connection, but by seeing where their connections are focused, you may gain insights into what they care about the most.
- 4) The panel defaults to "Company" and can be changed to "School," "Location," "Industry," or "Skills."
- 5) Look to the **Following**, **Groups**, and **Volunteer Experience & Causes** sections to gain insights into what the particular member cares about.
- 6) Look in the **Skills & Expertise** section to see this particular member's endorsements. This will give insight into what this member's connections think about his/her skill set.

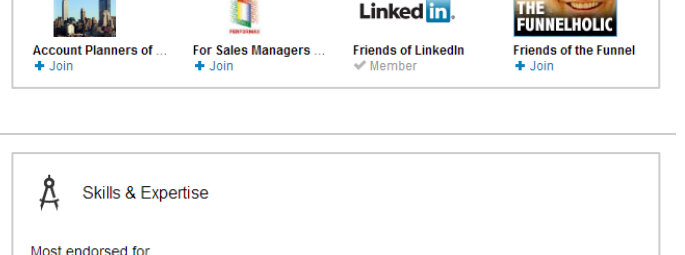

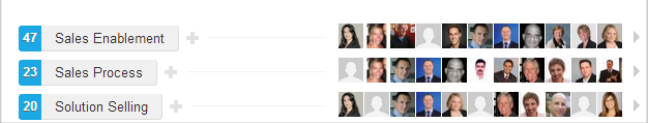

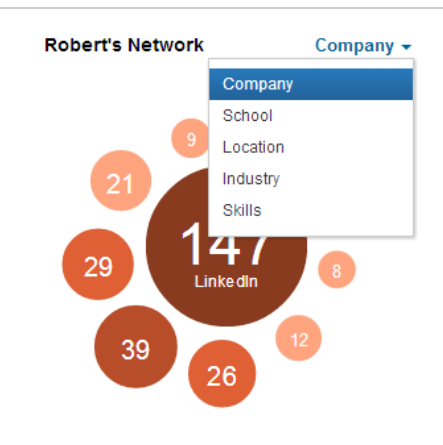

Grou

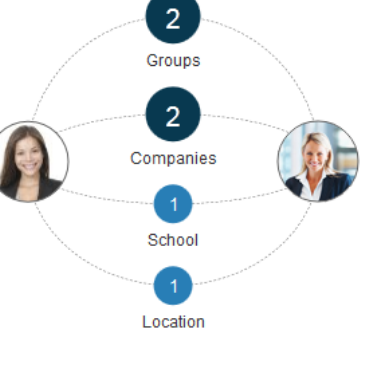

## <span id="page-33-0"></span>**Analyzing Your Inbound Leads**

You can use your **Who's Viewed Your Profile** page to simply look up the profiles of those who've viewed your profile, but a wealth of analytics are also displayed that you can take advantage of. It's a good idea to select to display your own name, headline, location, and industry for others to see when you've viewed their profiles.

#### <span id="page-33-1"></span>**Selecting What Other Members See When You View Their Profile**

- 1) You can select what others see when you've viewed their profile from the **Privacy & Settings** page. There are three different ways we show information on who's viewed your profile, based on the profile viewer's privacy settings.
	- Display viewer's name, headline, location, and industry.
	- Display only anonymous profile characteristics such as job title, company, school, and industry.
	- Display as an anonymous LinkedIn Member. This reflects members who have viewed your profile and chose to remain anonymous.
	- IMPORTANT: You cannot view the names of members who've chosen to be anonymous, even if you have an upgraded account.

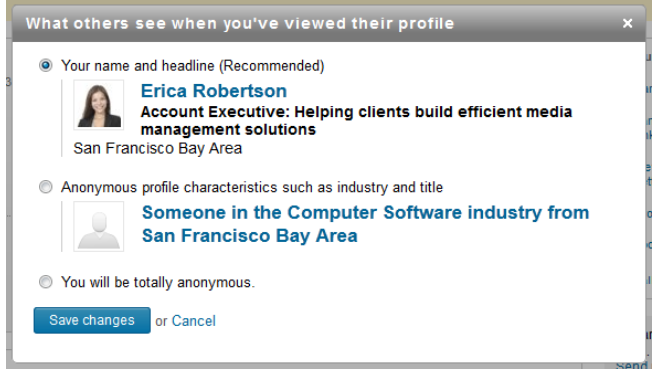

#### <span id="page-34-0"></span>**Analyzing Who's Viewed Your Profile**

- 1) Move your cursor over **Profile** at the top of your homepage and select **Who's Viewed Your Profile**.
- 2) The people listed on the left side of the "Who's Viewed Your Profile" page are unique visitors to your profile. However, the viewer data in Trends on the right side of the page reflects the number of times your profile has been viewed, as opposed to the number of different people who viewed your profile. If the same person views your profile multiple times, each time will be reflected in these numbers. You may typically see higher numbers in Trends than the unique number of viewers on the left side of the page, because the same people may be viewing your profile multiple times.
- 3) **How often people viewed you**: This shows the number of times your profile has been viewed in the last 90 days. Multiple views by the same people will increase the tally. You can click a dot on the graph to drill down into that week's viewers on the left side of the page. Click "View All" above the list to see it in its entirety once again.
- 4) **How many times you appeared in LinkedIn Search**: This displays the number of times your profile has appeared in search results for the last 90 days. It also includes a percentage-based week-over-week measurement so you can see if you're appearing more or less each week.

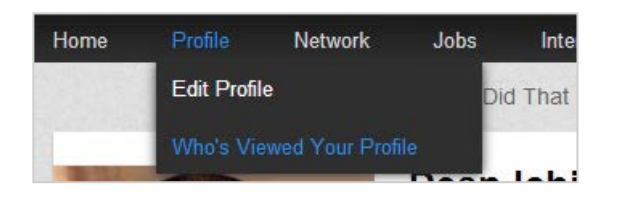

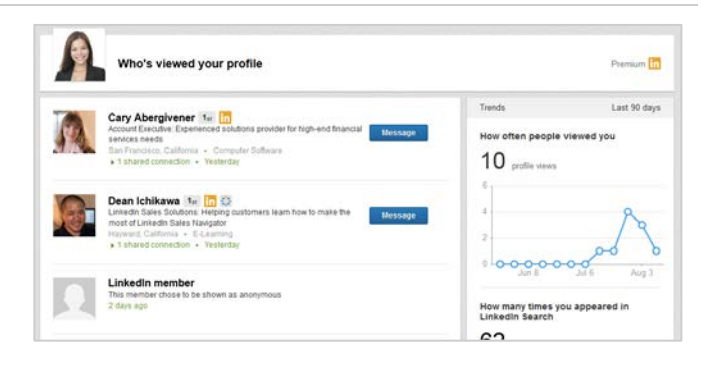

#### How often people viewed you

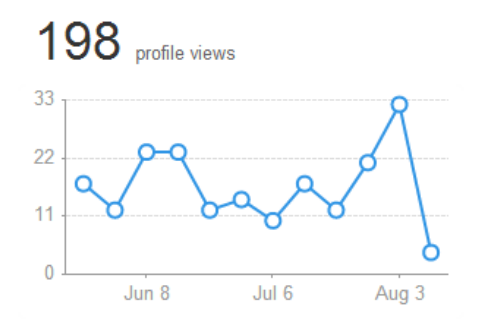

How many times you appeared in **LinkedIn Search** 

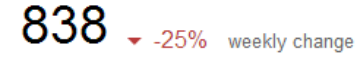

Continued

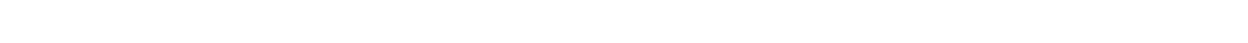

5) **Keywords that led to you**: This shows you a list of words people typed into LinkedIn Search that resulted in your profile appearing in search results. The most frequently used words appear at the top of the list. Please note that this list is not exhaustive, and that the percentages may not add up to 100%. It simply lists the most common keywords.

#### Keywords that led to you

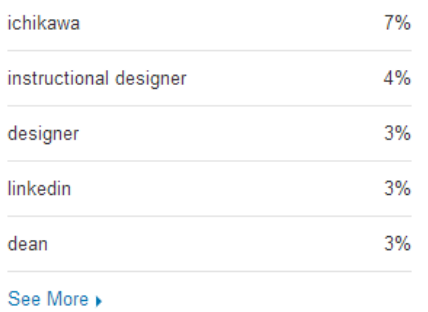

- 6) **Industries of your viewers**: This lists the industries that the people who viewed your profile are in. This is derived from information on their profiles. Please note that these numbers do not reflect unique viewers, but page views. If the same person views your profile multiple times, the number for their industry will increase by one in this section with each view.
- 7) **Where your viewers are**: This graph reflects the countries where viewers of your profile are located. You can move your cursor over each circle to see the actual country. These numbers also do not reflect the number of unique viewers, but rather page views. If the same person views your profile multiple times, the number for their country will increase by one with each view.

#### Industries of your viewers

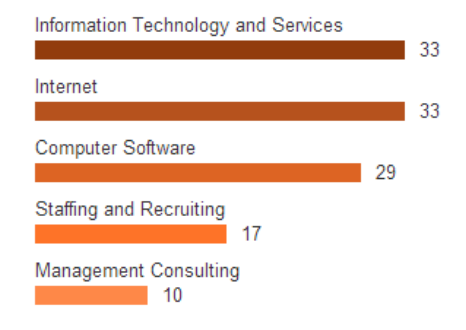

#### Where your viewers are

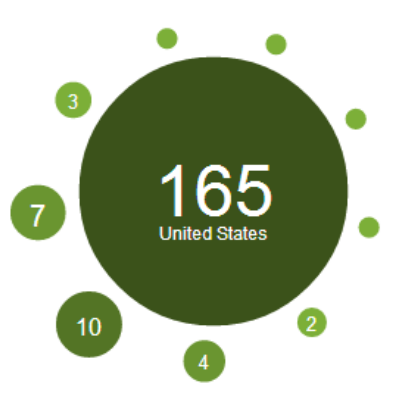

## <span id="page-36-0"></span>Reaching Your Prospects on LinkedIn

Effective social selling on LinkedIn is all about making it personal to an individual prospect and not about mass communications and spamming. The most personalized manner of contacting a prospect is through a TeamLink introduction request. InMail and OpenLink messages can be sent as well, but should be used only after seeking an introduction.

## <span id="page-36-1"></span>**Using TeamLink to Find Your Best Path In**

TeamLink reveals connections that you might not have otherwise found, so that you can reach out to the right prospects quickly and easily.

### <span id="page-36-2"></span>**TeamLink Settings**

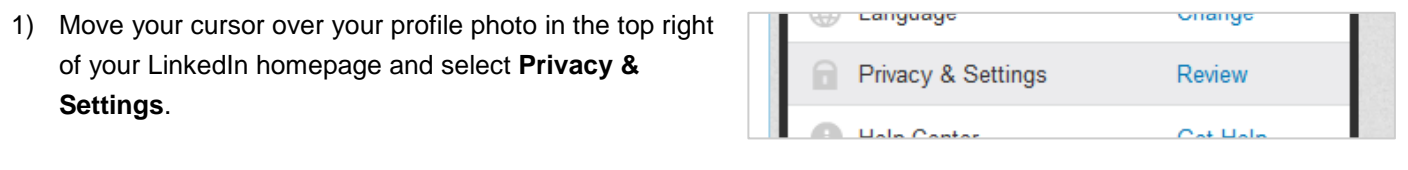

2) Click the **Account** tab near the bottom of the page.

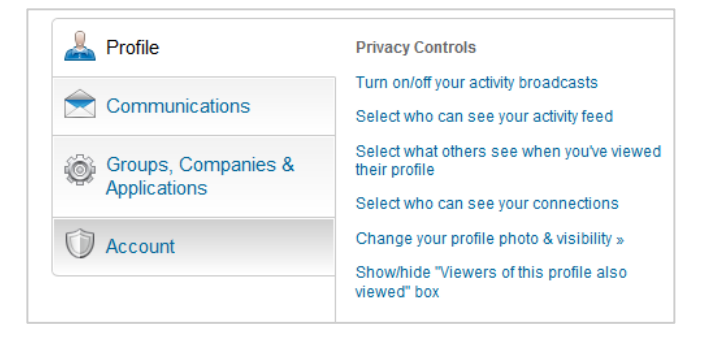

- 3) Under **Privacy Controls**, click **Manage TeamLink Privacy Controls Settings**. Manage Advertising Preferences Manage TeamLink settings
- 4) Click the box that reads, "Yes, allow team members to view…"
- 5) Click **Save Changes**.

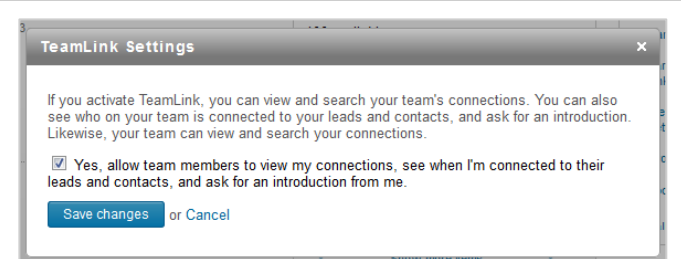

Turn on/off usage reporting

### <span id="page-37-0"></span>**Using TeamLink to Get an Introduction**

- 1) After performing a search, use the **TeamLink Connections** filter on the left to narrow your search to only those prospects where you have a TeamLink connection.
- 2) Prospects with a TeamLink connection will be marked with the TeamLink icon.
- 3) From your search results, click the name or profile photo of the prospect you want.
- 4) Click **See Who** to expand the list of connections in the TeamLink panel on the right side of the member's profile.

- 5) When you have more than four TeamLink connections, you can page through them by clicking the **Up** and **Down** arrows, or by clicking one of the dots representing one page of connections.
- 6) If you need more information about the potential introducer, click the profile picture to open that person's profile.
- 7) When you're ready to initiate an introduction request, move your cursor over the introducer's name and headline, and click **Ask … about …**.
- 8) Follow these best practices for the best chance at receiving an introduction.
	- State your intent: Be clear about why you're asking for an introduction.
	- Give an out: Be professional and give a way to say no.
- 9) Click **Send Request**.

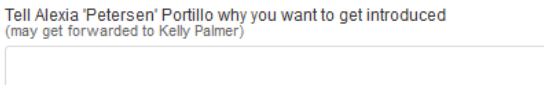

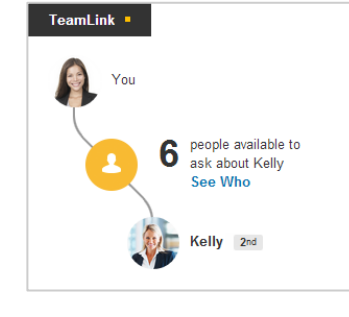

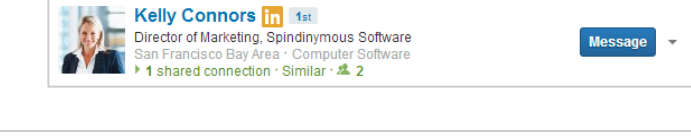

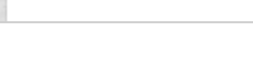

TeamLink

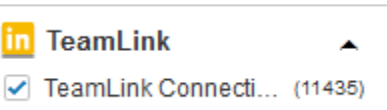

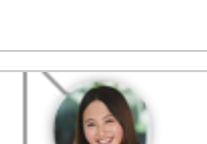

Subject

**Send Request** 

Would you mind introducing me to Kelly?

Cancel

.....

Alexia Jones Sr. Engineering Project Ma... Is connected to Kelly

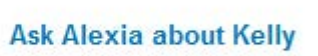

## <span id="page-38-0"></span>**InMail Best Practices**

When you're unable to find a TeamLink connection to a prospect or attempts at getting an introduction are unsuccessful, you can send an InMail message. While an InMail isn't as good as an introduction request, it's still better than sending a typical email and is much less likely to get stuck in a spam filter.

#### <span id="page-38-1"></span>**Sending an InMail**

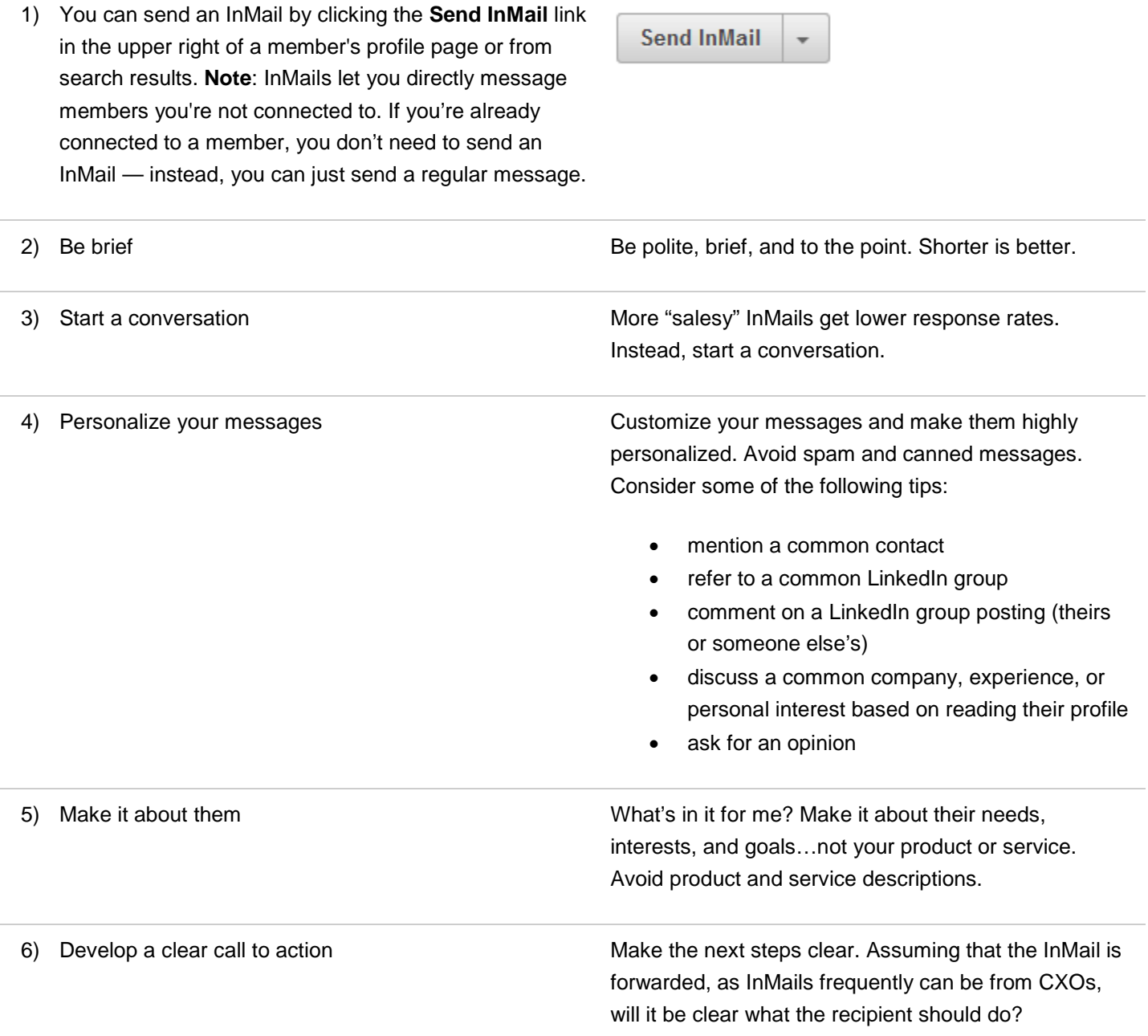

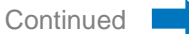

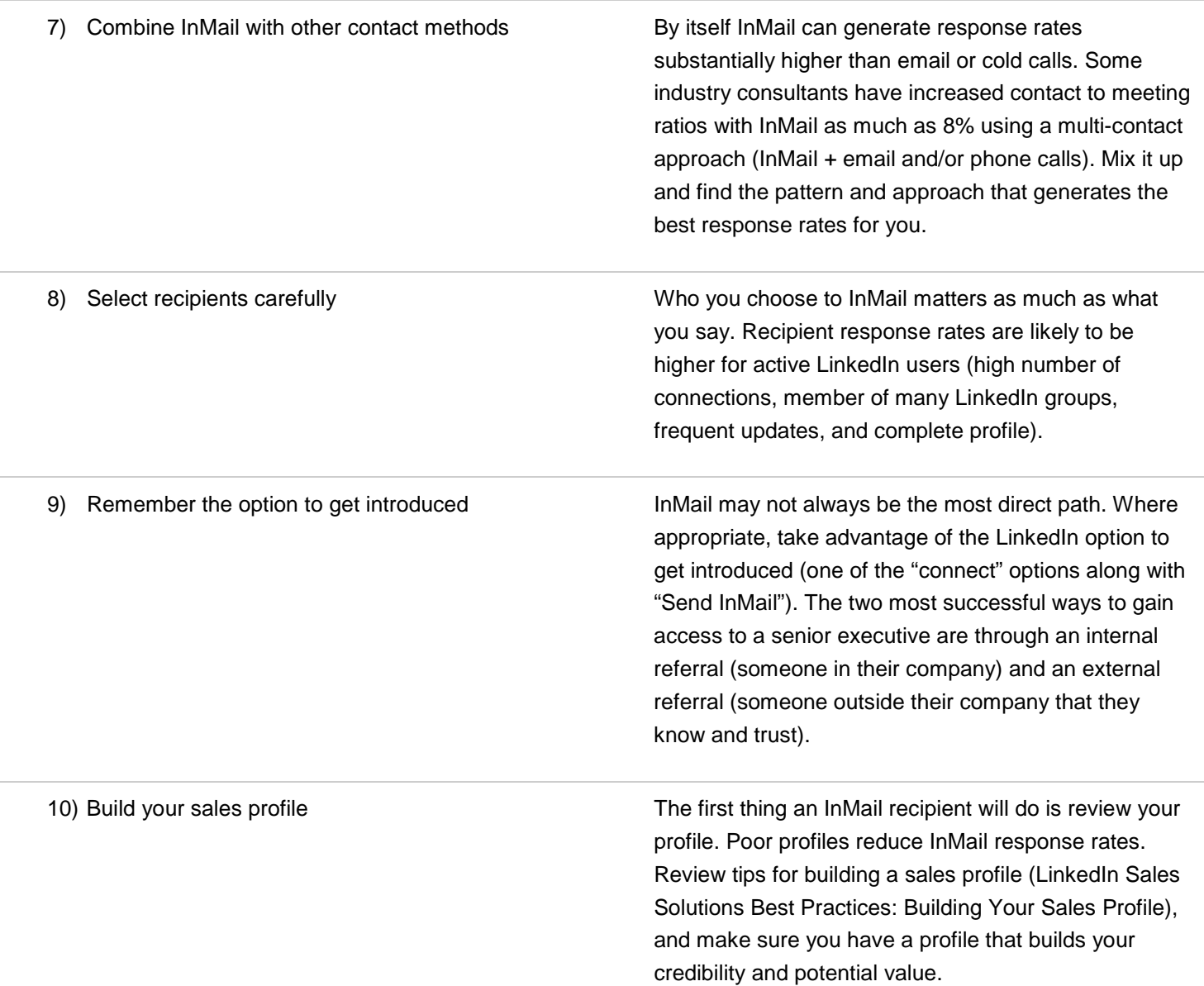

## <span id="page-40-0"></span>**Sending OpenLink Messages**

OpenLink messages are free InMail messages that can be sent to any OpenLink Network members, even if they are outside your network. Anyone on LinkedIn can send an OpenLink message to these Premium members without an Introduction or paying for an InMail. All LinkedIn members can see the full profiles of OpenLink members. In order to be an OpenLink member, you must have a Premium account.

<span id="page-40-1"></span>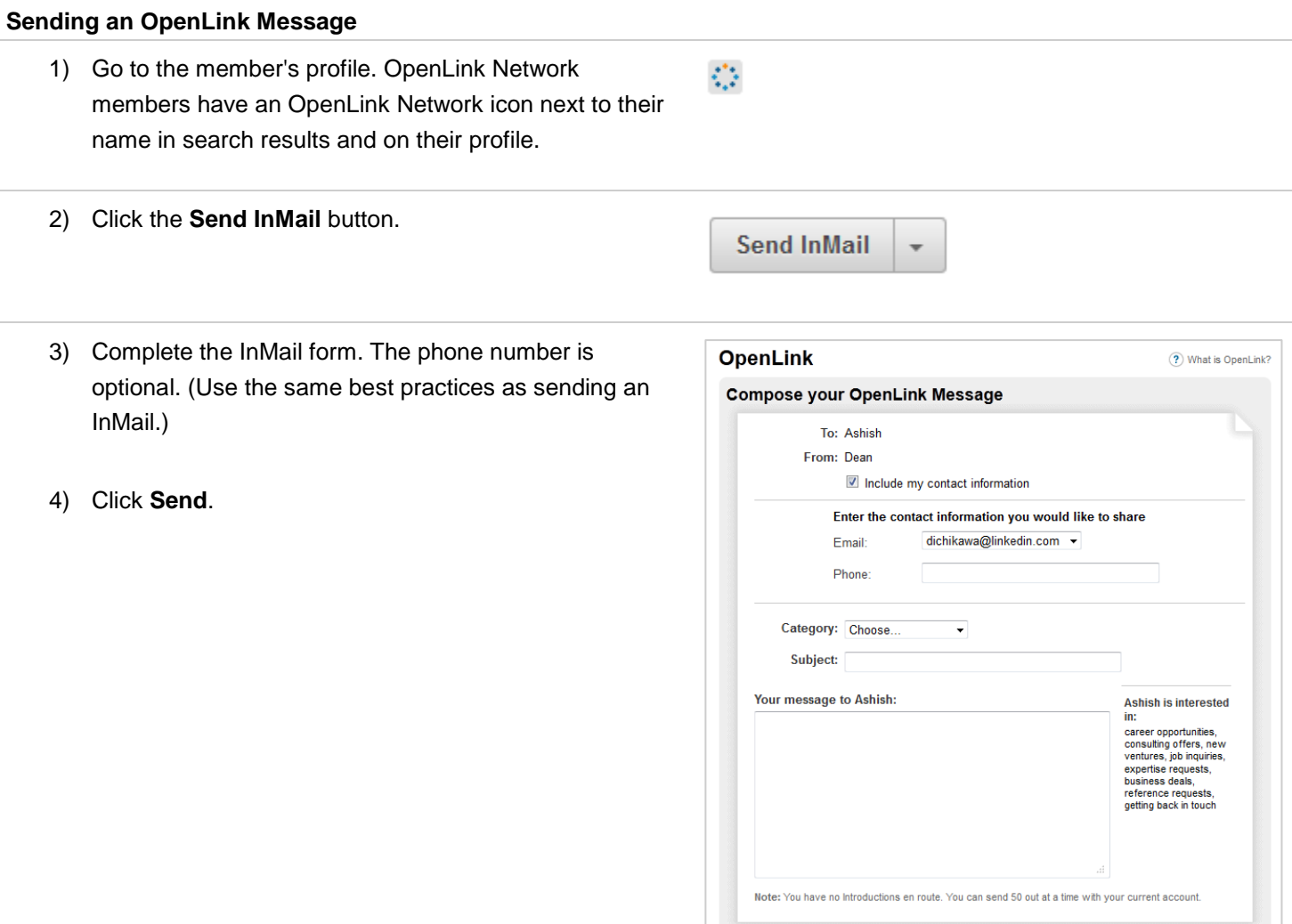

Send or Cancel

## <span id="page-41-0"></span>APPENDIX: Admin Tasks

As a LinkedIn Sales Navigator admin, there are just a few tasks that you'll need to perform to keep your users up and running.

## <span id="page-41-1"></span>**Activating LinkedIn Sales Navigator Users**

If you're a Purchaser Admin, you'll be given a set of accounts to distribute to your users. Follow these step-by-step tasks to activate user accounts, check activation status, send reminders, and remove users.

#### <span id="page-41-2"></span>**Activating Users**

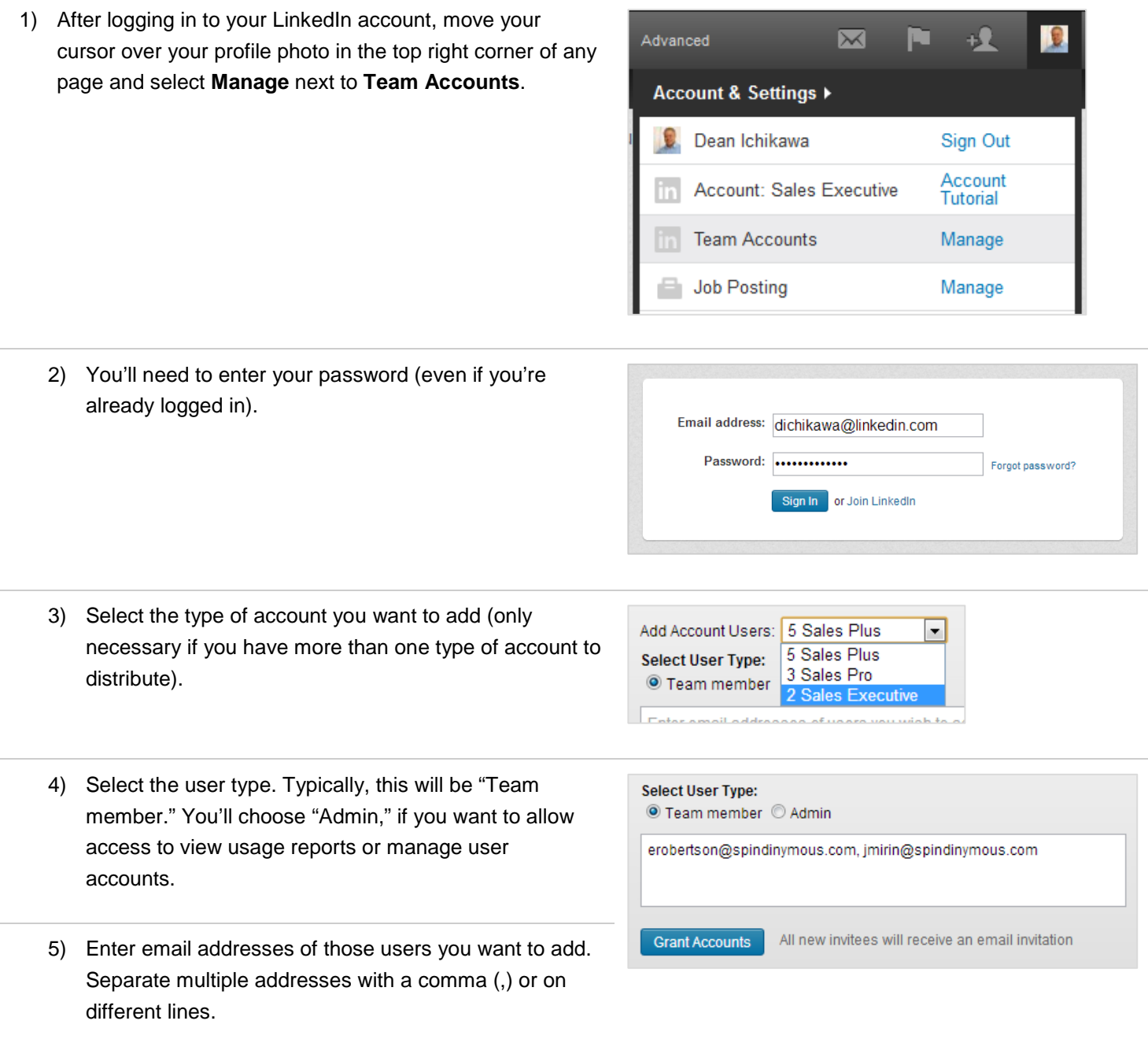

6) Click **Grant Accounts**.

### <span id="page-42-0"></span>**Checking Activation Status**

1) On your **Manage Team Accounts** page, the **Status Breakdown** chart will give you a high-level view of how many users have accepted your invitation.

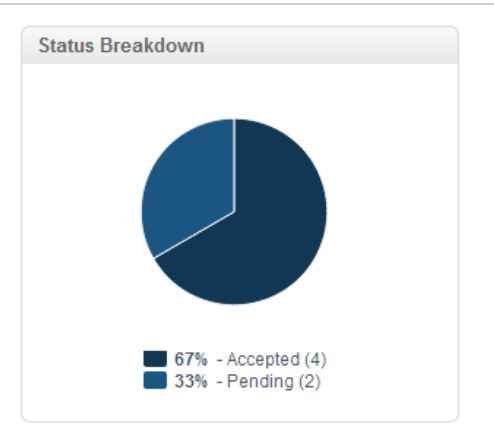

2) You can also see the status of whether each user has accepted by looking at the **Status** column.

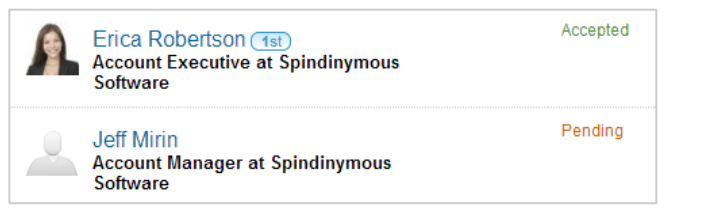

3) To make it easy to find those who haven't accepted yet, click the **Status** column header. Users will be sorted by their status.

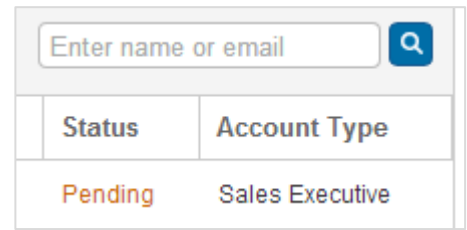

#### <span id="page-43-0"></span>**Sending a Reminder**

1) Go to your **Manage Team Accounts** page, and click **Pending** at the top of your user list. This will select all users who haven't accepted yet.

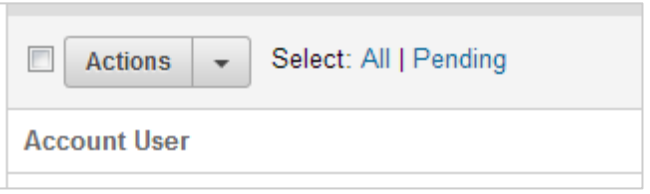

- 2) Click the **Actions** menu and select **Resend Invitation**.
- Select: All | Pe  $\boldsymbol{\mathcal{J}}$ **Actions**  $\overline{\phantom{a}}$ Remove Acc **Resend Invitation**  $\overline{\mathcal{J}}$ r at Export
- 3) Confirm that you want to resend the invitation.

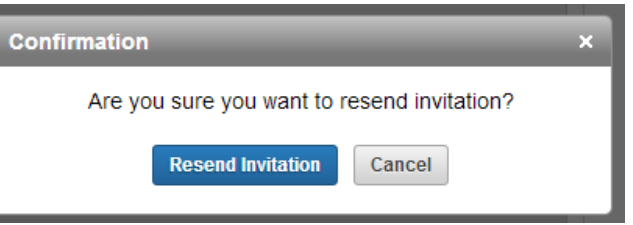

#### <span id="page-44-0"></span>**Removing Users**

1) Go to your **Manage Team Accounts** page and select the users you would like to remove.

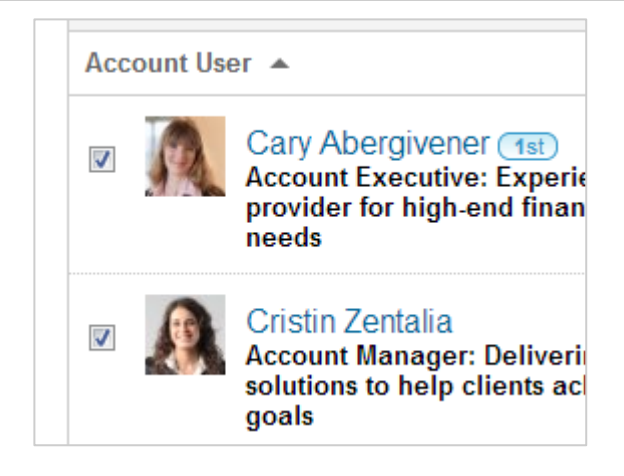

- 2) Click the **Actions** menu and select **Remove**.  $\overline{\phantom{a}}$ **Actions** Select: All | Pe Remove Acc **Resend Invitation** ler (  $\overline{\mathcal{L}}$ ve: E Export -end noogo
- 3) Confirm that you want to remove the selected users.

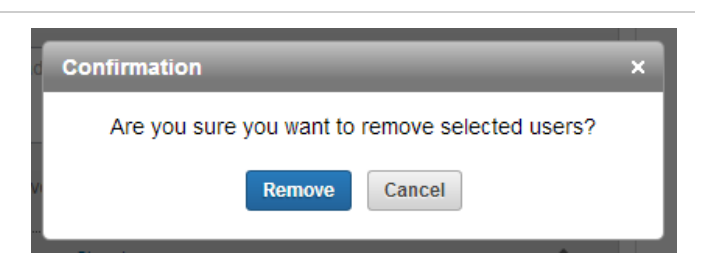

4) Look for this confirmation message at the top of the **Manage Team Accounts** page.

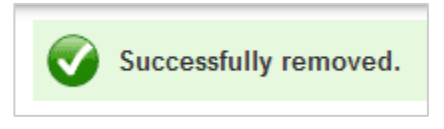

## <span id="page-45-0"></span>**Viewing Usage Reports**

If you're a Purchaser Admin or you've been given "Admin" access, you can view usage reports to monitor your team's engagement in social selling activities on LinkedIn.

### <span id="page-45-1"></span>**Viewing Usage Reports**

1) After logging in to your LinkedIn account, move your cursor over your profile photo in the top right corner of any page and select **Manage** next to **Team Accounts**.

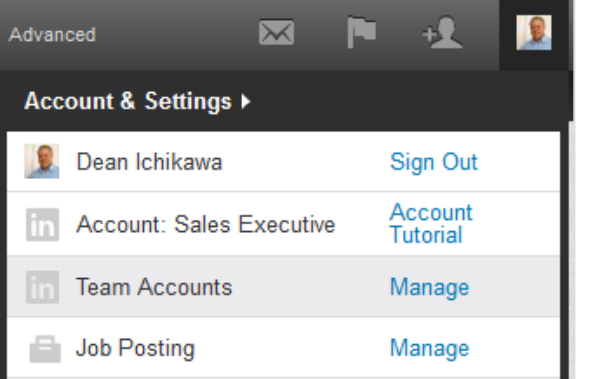

- 2) Go to your **Manage Team Accounts** page and click **View usage reporting**.
	-

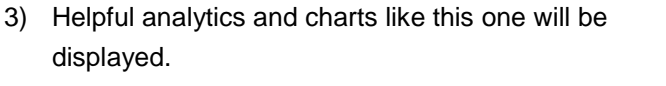

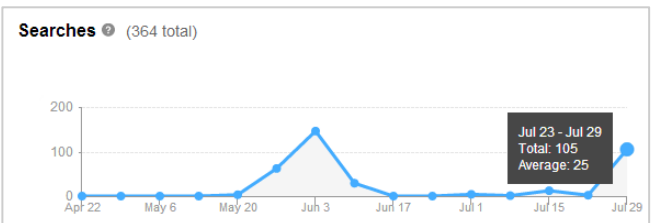

Add more accounts View usage reporting

4) You can set a new date range using the menu in the top right corner of the page.

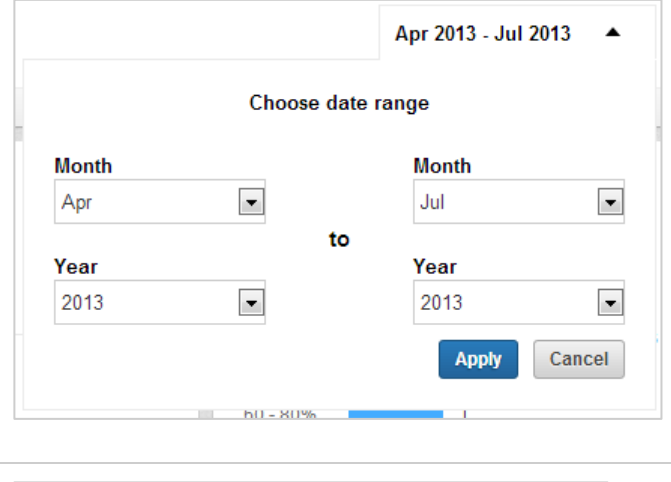

5) Return to the **Manage Team Accounts** page by clicking **Provision Users** in the menu bar near the top of the page.

Help Reporting

**Provision Users** 

### <span id="page-46-0"></span>**Exporting or Printing Usage Reports**

1) To export a CSV file that you can open with Excel or other spreadsheet applications, go to your **Usage Reporting** page and click **Download CSV** in the menu bar near the top of the page.

Download CSV Printer friendly version

Printer friendly version

2) A CSV file will be downloaded to your computer that you can open in Excel.

LinkedIn\_Usage\_Rep....csv 吗

Download CSV

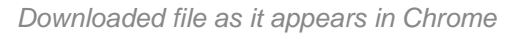

- 3) To print your usage report, click **Printer friendly version** in the menu bar near the top of the page.
- 4) Your browser's Print dialog box will automatically open, allowing you to print your usage report formatted for printing.

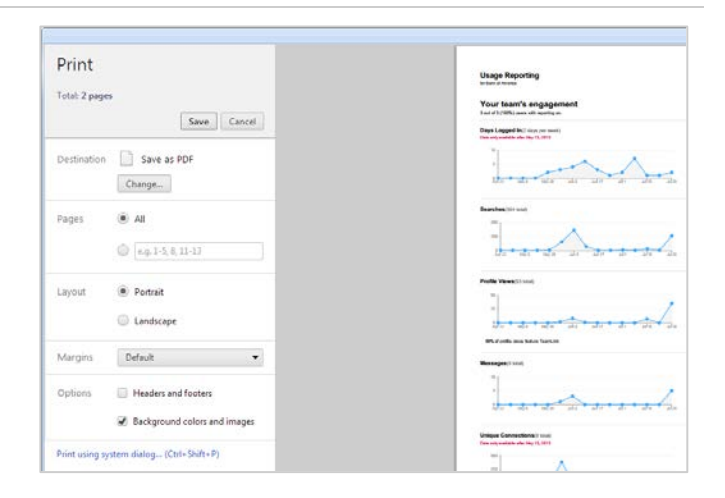